# Table des matières

# [Mise en route ...................... 6](#page-5-0)

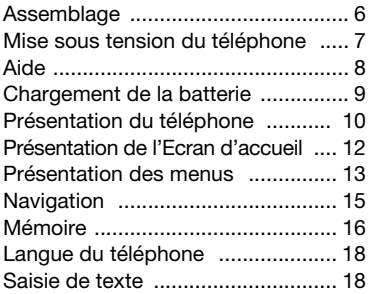

# [Walkman™ ....................... 19](#page-18-0)

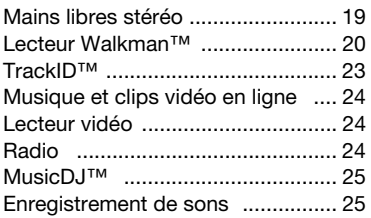

# Transfert et gestion de [contenu ............................. 26](#page-25-0)

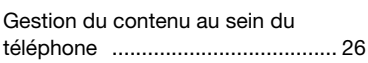

# Sony Ericsson W595s

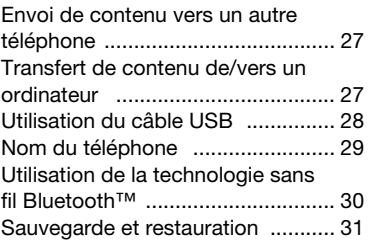

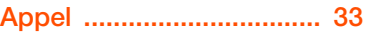

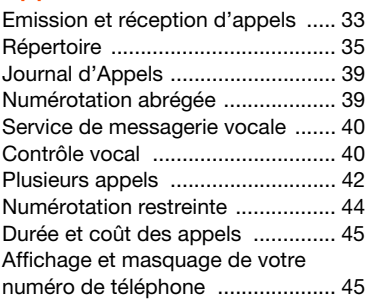

# [Messages ......................... 46](#page-45-0)

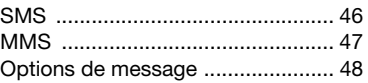

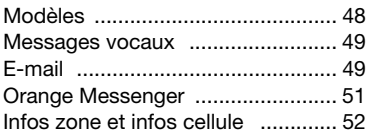

# [Imagerie ........................... 53](#page-52-0)

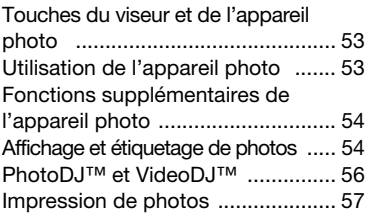

# [Internet .............................. 58](#page-57-0)

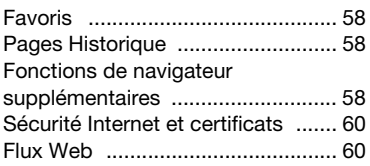

# [Synchronisation ............... 62](#page-61-0)

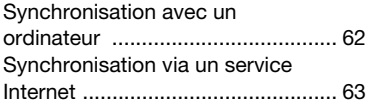

# Fonctions [supplémentaires .............. 65](#page-64-0)

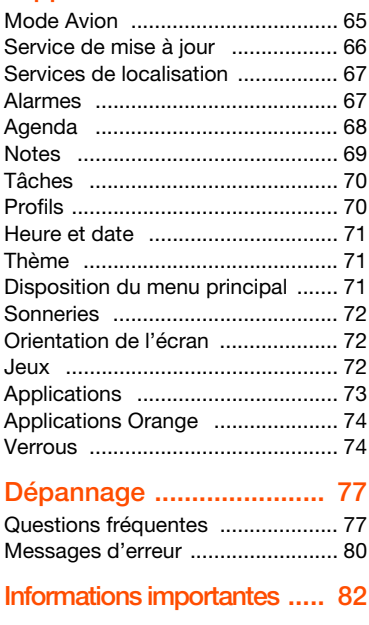

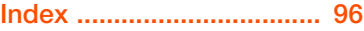

# 2 Table des matières

### Sony Ericsson W595s

UMTS HSDPA 2100 GSM EDGE 850/900/1800/1900

Ce Guide de l'utilisateur est publié par Sony Ericsson Mobile Communications AB ou sa filiale nationale sans aucune garantie. Sony Ericsson Mobile Communications AB peut procéder en tout temps et sans préavis à toute amélioration et à toute modification à la suite d'une erreur typographique, d'une erreur dans l'information présentée ou de toute amélioration apportée aux programmes et/ou au matériel. De telles modifications seront toutefois intégrées aux nouvelles éditions de ce Guide de l'utilisateur.

Tous droits réservés.

©Sony Ericsson Mobile Communications AB, 2008 Numéro de publication : 1215-3147.1 Importante :

Certains services présentés dans ce Guide de l'utilisateur ne sont pas pris en charge par tous les réseaux. Cela s'applique aussi au numéro d'urgence international 112.

Veuillez contacter Orange si vous n'êtes pas certain de la disponibilité d'un service donné.

Veuillez lire le chapitre Informations importantes avant d'utiliser votre téléphone mobile.

Votre téléphone mobile permet de télécharger, stocker et de transférer d'autres éléments tels que des sonneries. L'utilisation d'un tel contenu peut être limitée ou interdite par des droits de tiers, notamment, mais sans limitation, des restrictions imposées par la législation sur les droits d'auteur en vigueur. Vous êtes personnellement responsable du contenu supplémentaire que vous téléchargez ou transmettez à partir de votre téléphone mobile, pour lequel la responsabilité de Sony Ericsson ne peut en aucun cas être engagée. Avant d'utiliser un quelconque élément du contenu supplémentaire, vérifiez si vous possédez la licence adéquate ou si vous y êtes autorisé. Sony Ericsson ne garantit pas la précision, l'intégrité ou la qualité d'un contenu supplémentaire

ou d'un contenu tiers. En aucun cas Sony Ericsson ne peut être tenu pour responsable d'une utilisation inadéquate d'un contenu supplémentaire ou d'un contenu tiers.

Smart-Fit Rendering est une marque ou une marque déposée d'ACCESS Co., Ltd.

Bluetooth est une marque ou une marque déposée de Bluetooth SIG Inc. utilisée sous licence par Sony Ericsson.

Le logo d'identification représentant du liquide, SensMe, MusicDJ, PhotoDJ, TrackID et VideoDJ sont des marques ou des marques déposées de Sony Ericsson Mobile Communications AB.

TrackID™ est optimisé par Gracenote Mobile MusicID™. Gracenote et Gracenote Mobile MusicID sont des marques ou des marques déposées de Gracenote, Inc.

WALKMAN est une marque ou une marque déposée de Sony Corporation.

Lotus Notes est une marque commerciale ou une marque déposée d'International Business Machines Corporation.

Sony, Memory Stick Micro™ et M2™ sont des marques ou des marques déposées de Sony Corporation.

SyncML est une marque ou une marque déposée d'Open Mobile Alliance LTD.

Ericsson est une marque ou une marque déposée de Telefonaktiebolaget LM Ericsson.

Adobe Photoshop Album Starter Edition est une marque ou une marque déposée d'Adobe Systems Incorporated aux Etats-Unis et/ou dans d'autres pays.

Microsoft, ActiveSync, Windows, Outlook, Exchange Server et Vista sont des marques déposées ou des marques de Microsoft Corporation aux Etats-Unis et/ou dans d'autres pays.

L'entrée de texte T9™ est une marque ou une marque déposée de Tegic Communications. L'entrée de texte T9™ est utilisée sous licence sous un ou plusieurs des brevets suivants : brevets aux Etats-Unis

n°5 818 437, 5 953 541, 5 187 480, 5 945 928 et 6 011 554 ; brevet au Canada n°1 331 057 ; brevet au Royaume-Uni n°2238414B ; brevet standard à Hong Kong n°HK0940329 ; brevet de République de Singapour n°51383 ; brevets européens n°0 842 463(96927260.8) DE/DK, FI, FR, IT, NL, PT, ES, SE, GB ; et autres brevets en instance dans le monde.

Ce produit est protégé par certains droits de propriété intellectuelle de Microsoft. L'utilisation et la distribution d'une telle technologie hors de ce produit sont interdites sans licence de Microsoft.

Les propriétaires de contenu utilisent la technologie de gestion des droits numériques Windows Media (WMDRM) pour protéger leur propriété intellectuelle, y compris les droits d'auteur. Ce dispositif utilise le logiciel WMDRM pour accéder à du contenu protégé par WMDRM. Si le logiciel WMDRM échoue dans sa protection du contenu, les propriétaires du contenu peuvent demander à Microsoft de révoquer la capacité du logiciel à utiliser WMDRM pour lire ou copier du contenu protégé. La révocation n'affecte pas le contenu non protégé. Lorsque vous téléchargez des licences pour du contenu protégé, vous acceptez que Microsoft puisse inclure une liste de révocation aux licences. Les propriétaires de contenu peuvent exiger de vous que vous effectuiez la mise à niveau de WMDRM pour accéder à leur contenu. Si vous refusez une mise à niveau, vous ne pourrez plus accéder au contenu pour lequel celle-ci est exigée.

Ce produit est accordé sous licence dans le cadre des licences du portefeuille de brevets visuels MPEG-4 et AVC pour l'utilisation personnelle et non commerciale d'un consommateur en vue (i) d'encoder des séquences vidéo conformément à la norme visuelle MPEG-4 (« Vidéo MPEG-4 ») ou de la norme AVC (« Vidéo AVC ») et/ou (ii) de décoder des séquences vidéo MPEG-4 ou AVC qui ont été encodées par un consommateur qui agit dans le cadre d'une activité personnelle et non commerciale et/ou qui ont été obtenues auprès d'un fournisseur de séquences vidéo licencié par MPEG LA pour fournir des séquences vidéo MPEG-4 et/ou AVC. Aucune

licence n'est accordée, de manière implicite ou explicite, pour tout autre usage. Des informations complémentaires, notamment relatives à l'octroi des licences, ainsi que des utilisations promotionnelles, internes et commerciales, peuvent être obtenues auprès de MPEG LA, L.L.C. Visitez <http://www.mpegla.com>. Technologie de décodage audio MPEG Layer-3 accordée sous licence par Fraunhofer IIS et Thomson.

Java, JavaScript et les logos et marques Java sont des marques ou des marques déposées de Sun Microsystems, Inc. aux Etats-Unis et dans d'autres pays. Contrat de licence utilisateur final pour Sun Java Platform, Micro Edition. 1. Limitations : Le logiciel constitue une information confidentielle de Sun protégée par copyright, et Sun et/ou ses concédants de licence conservent les droits liés à toute copie du logiciel. Le client ne peut pas modifier, décompiler, désassembler, décrypter, extraire le logiciel, ni le soumettre à l'ingénierie inverse. Le logiciel ne peut pas être donné en location, cédé ou proposé en sous-licence, que ce soit en tout ou en partie. 2. Contrôle des exportations : Le logiciel, y compris les données techniques, est soumis aux lois américaines de contrôle des exportations, notamment l'U.S. Export Administration Act et la législation connexe, et peut être soumis aux règles d'importation et d'exportation d'autres pays. Le client s'engage à se conformer de manière stricte à toutes les réglementations et reconnaît qu'il est de son devoir d'obtenir les licences adéquates pour exporter, réexporter ou importer le logiciel. Le logiciel ne peut être téléchargé, exporté ou réexporté (i) ni vers un ressortissant ou un habitant de Cuba, de l'Irak, de l'Iran, de la Corée du Nord, de la Libye, du Soudan, de la Syrie (cette liste pouvant être revue ultérieurement) ou vers un pays soumis à l'embargo par les Etats-Unis ; ni (ii) vers quiconque figurant sur la liste Specially Designated Nations du Département du Trésor américain ou sur la liste Table of Denial Orders du Département du commerce américain. 3. Droits limités : L'utilisation, la duplication ou la divulgation

par le gouvernement des Ordres est soumis aux limitations énoncées dans les Rights in Technical Data and Computer Software Clauses des documents DFARS 252.227-7013(c) (1) et FAR 52.227-19(c) (2),

si applicables. Les autres noms de produits et de sociétés mentionnés

sont des marques commerciales de leurs propriétaires respectifs.

Tous les droits non expressément accordés sont réservés.

Les figures sont de simples illustrations qui ne sont pas nécessairement une représentation fidèle du téléphone.

Pour plus d'informations, reportez-vous à votre Orange Motivator guide.

# Symboles d'instructions

Ces symboles peuvent apparaître dans le Guide de l'utilisateur.

Remarque

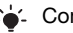

Conseil

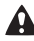

Avertissement

- Un service ou une fonction est  $\ket{\mathfrak{D}}$ tributaire d'un réseau ou d'un abonnement. Contactez Orange pour plus de détails.
- > Utilisez une touche de sélection ou la touche de navigation pour faire défiler et sélectionner. Reportez-vous à la section [Navigation](#page-14-0) à la page [15.](#page-14-0)

# <span id="page-5-0"></span>Mise en route

# <span id="page-5-1"></span>**Assemblage**

Avant de commencer à utiliser votre téléphone, vous devez insérer une carte SIM et la batterie.

### Pour insérer la carte SIM

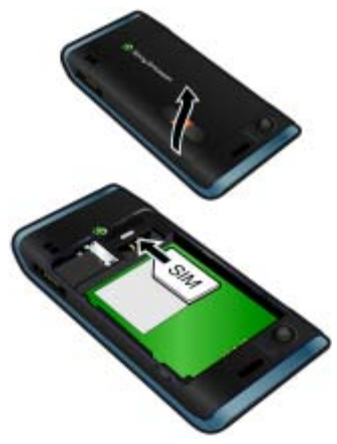

- 1 Retirez le cache batterie.
- 2 Faites glisser la carte SIM dans son logement en dirigeant les contacts dorés vers le bas.

Pour insérer la batterie

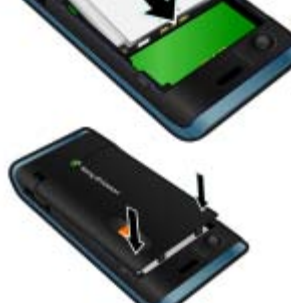

- 1 Insérez la batterie en orientant l'étiquette vers le haut de telle sorte que les connecteurs se trouvent en face l'un de l'autre.
- 2 Glissez le cache batterie jusqu'à ce qu'il soit bien en place.

### 6 Mise en route

# <span id="page-6-0"></span>Mise sous tension du téléphone

Pour mettre le téléphone sous tension

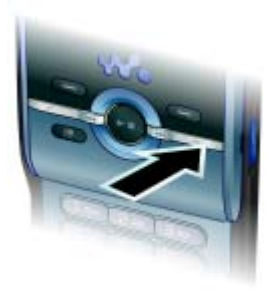

- 1 Maintenez enfoncée la touche  $\mathcal{D}$ .
- 2 Le cas échéant, saisissez le code PIN de votre carte SIM et sélectionnez OK.
- 3 Choisissez une langue.
- 4 Sélectionnez Cont. pour utiliser l'Assistant de configuration durant le téléchargement de paramètres Internet et MMS.
- Pour corriger une erreur lorsque vous saisissez votre code PIN, appuvez  $sur \odot$ .
- Avant de mettre le téléphone hors tension, vous devez revenir au mode veille.

### Carte SIM

Lorsque vous souscrivez un abonnement auprès d'Orange, vous recevez une carte SIM (Subscriber Identity Module) qui contient des informations sur votre abonnement. Avant d'insérer ou de retirer la carte SIM, mettez toujours votre téléphone hors tension et débranchez le chargeur. Pour plus d'informations sur l'enregistrement de votre téléphone, contactez Orange.

Vous pouvez enregistrer des contacts sur la carte SIM avant de la retirer de votre téléphone. Reportez-vous à la section [Pour copier les noms et les](#page-36-0)  [numéros sur la carte SIM](#page-36-0) à la page [37.](#page-36-0)

# Code PIN

Il se peut que vous ayez besoin d'un code PIN (Personal Identification Number) pour activer les services et fonctions dans votre téléphone. Votre code PIN est fourni par Orange. Le symbole \* s'affiche pour chaque chiffre du code PIN, à moins que ce dernier ne commence par les chiffres d'un numéro d'urgence, par exemple le 112 ou le 911. Vous pouvez voir et appeler un numéro d'urgence sans saisir le code PIN.

 $\bullet$ Si vous entrez trois fois de suite un code PIN erroné, la carte SIM se bloque. Reportez-vous à la section [Verrou de la](#page-73-2)  [carte SIM](#page-73-2) à la page [74.](#page-73-2)

### Ecran d'accueil

Dès que vous avez mis le téléphone sous tension et entré votre code PIN, des icônes apparaissent sur le côté gauche de l'écran. Il s'agit de l'écran d'accueil.

# <span id="page-7-0"></span>Aide

Outre ce Guide de l'utilisateur, vous trouverez des guides Mise en route et des informations complémentaires sur [www.sonyericsson.com/support](http://www.sonyericsson.com/support).

Vous pouvez également accéder à de l'aide et à des informations dans votre téléphone.

### Pour afficher les conseils et les astuces

- 1 Dans l'écran d'accueil, sélectionnez Menu > Réglages > onglet Général > Assistant Config.
- 2. Sélectionnez Trucs et astuces.

### Pour afficher les informations relatives aux fonctions

• Faites défiler jusqu'à une fonction et sélectionnez Infos, si disponible. Dans certains cas, **Infos apparaît** sous Options.

#### Pour visualiser la démonstration du téléphone

• Dans l'écran d'accueil, sélectionnez Menu > Loisirs > Présentation.

### 8 Mise en route

### Pour visualiser l'état du téléphone

• Dans l'écran d'accueil, appuyez sur la touche de réglage du volume vers le haut. Des informations relatives au téléphone, à la mémoire et à la batterie sont affichées.

# <span id="page-8-0"></span>Chargement de la batterie

Lorsque vous achetez votre téléphone, la batterie est partiellement chargée.

### Pour charger la batterie

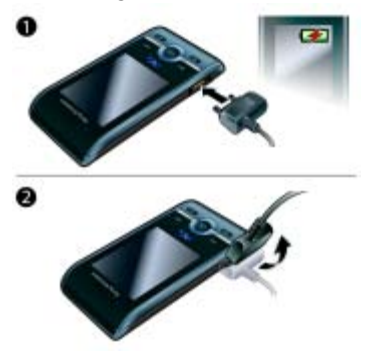

- 1 Connectez le chargeur au téléphone. Charger entièrement la batterie prend environ 2,5 heures. Appuyez sur une touche pour afficher l'écran.
- 2 Retirez le chargeur en inclinant la fiche vers le haut.
- v Vous pouvez utiliser votre téléphone durant le chargement. Vous pouvez charger la batterie à tout moment et pendant environ 2,5 heures. Vous pouvez interrompre le chargement sans endommager la batterie.

# Mise en route  $9$

# <span id="page-9-0"></span>Présentation du téléphone

- 1 Ecouteur
- 2 Ecran
- 3 Touches de sélection
- 4 Touche d'appel
- 5 Touche multitâche
- 6 Touche de sélection, commande du lecteur Walkman™
- 7 Touche de réglage du volume
- 8 Touche Walkman™
- 9 Touche de fin d'appel, touche de mise sous/hors tension
- 10 Touche d'effacement
- 11 Touche de navigation, commande du lecteur Walkman™
- 12 Touche Silence

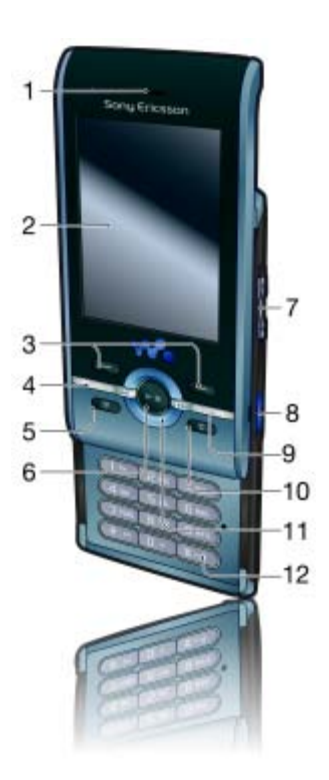

### 10 Mise en route

- 13 Objectif de l'appareil photo
- 14 Haut-parleur
- 15 Connecteur du chargeur, du mains libres et du câble USB
- 16 Fixation de la courroie

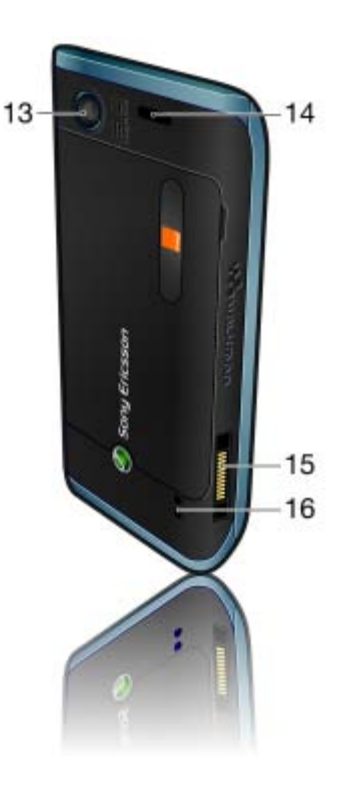

# Mise en route 11

# <span id="page-11-0"></span>Présentation de l'Ecran d'accueil

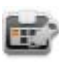

Aujourd'hui Nouveau rendez-vous Alarmes Heure et date

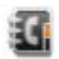

Répertoire Nouveau contact Mes n° préférés

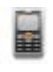

Journal d'appels Manqués Répondus Composés

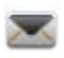

Nouveau message Bte reception E-mail Messenger\*

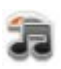

WAI KMAN Music Store\* Radio TrackID™

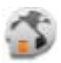

Orange World Favoris

\* Certains menus sont tributaires du réseau et de votre abonnement.

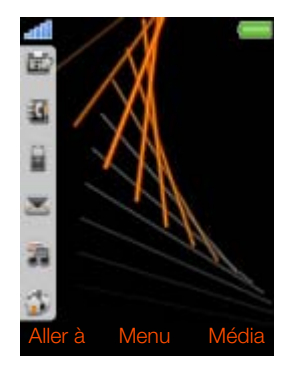

Pour naviguer dans l'Ecran d'accueil

- Appuyez sur  $\circledast$  et sur  $\circledast$  pour faire défiler les icônes.
- Pour développer un menu, faites défiler jusqu'à celui-ci et appuyez sur ...
- Pour fermer un menu, sélectionnez Retour.

### Pour accéder au menu principal

• Sélectionnez Menu.

# Pour désactiver l'écran d'accueil

• Dans l'écran d'accueil, sélectionnez Menu > Réglages > onglet Général > Ecran d'accueil > Sony Ericsson.

### 12 Mise en route

# <span id="page-12-0"></span>Présentation des menus

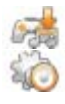

#### Downloads\*/Profils Orange Music Loisirs

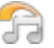

Music Store\* WAI KMAN Radio TrackID™

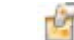

Services en ligne\* Orange Games\* Services localisation Jeux VideoDJ<sup>™</sup> **PhotoDJ™** MusicD I™ Télécommande Enregistrer son Présentation

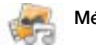

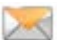

#### Média Messages Orange World

Nouveau message Boîte de réception Messenger\* E-mail **Brouillons** Boîte d'envoi Messages envoyés Messages enreg. Appel msg vocale Modèles Gérer les msgs Réglages

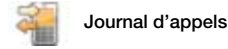

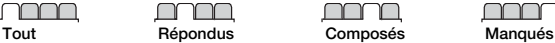

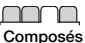

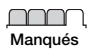

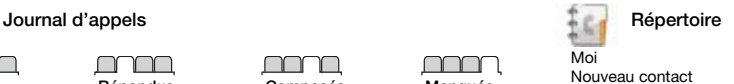

# Mise en route 13

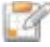

Album Multimédia\*\* Mes applications Appel visio Agenda Tâches Notes Synchronisation Minuterie Chronomètre Calculatrice Aide-mémoire

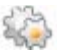

#### Réglages\*\*

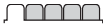

Général Profils Heure et date Langue Update Service Contrôle vocal Ecran d'accueil Raccourcis Mode Avion Sécurité Assistant Config. Etat du téléphone Réinitialiser

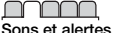

Volume sonnerie Sonnerie Mode Silence Sonnerie progressive Vibreur Alerte de message Son des touches

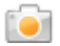

**Affichage** Fond d'écran Dispo menu princ. Thème Ecran de veille Taille de l'horloge Luminosité

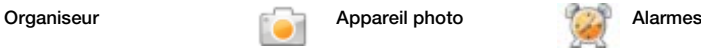

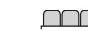

Appels Compos. abrégée Recherche intellig. Dévier les appels Gérer les appels Durée et coût\* ID de l'appelant Mains Libres Ouvrir pr répondre Fermer pr. fin appel

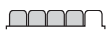

Connectivité Bluetooth USB Nom du téléphone Partage réseau Synchronisation Gestion périphs. Réseaux mobiles Réglages Internet Param. de diffusion Accessoires

\* Certains menus sont tributaires de votre opérateur, du réseau et de votre abonnement.

\*\* Vous pouvez utiliser la touche de navigation pour parcourir les onglets des sous-menus. Pour plus d'informations, reportez-vous à la section [Navigation](#page-14-0) page [15](#page-14-0).

#### 14 Mise en route

# <span id="page-14-0"></span>**Navigation**

### Pour naviguer dans les menus du téléphone

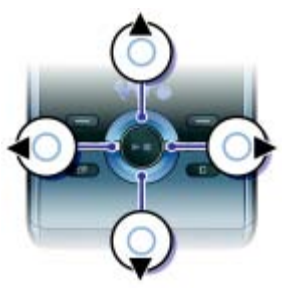

- 1 Dans l'écran d'accueil, sélectionnez Menu.
- 2 Utilisez la touche de navigation pour vous déplacer dans les menus.

### Pour sélectionner des actions à l'écran

• Appuyez sur la touche de sélection gauche, droite ou centrale.

### Pour afficher les options pour un élément

• Sélectionnez Options, par exemple, pour modifier.

### Pour terminer une fonction

• Appuyez sur  $\rightarrow$ .

# Pour revenir à l'écran d'accueil

• Appuyez sur  $\bullet$ .

# Pour naviguer dans vos médias

- 1 Dans l'écran d'accueil, sélectionnez Menu > Média.
- 2 Faites défiler jusqu'à un élément de menu et appuyez la touche de navigation vers la droite.
- 3 Pour revenir en arrière, appuyez la touche de navigation vers la gauche.

# Pour supprimer des éléments

• Appuyez sur  $\binom{n}{k}$  pour supprimer des éléments comme des numéros, des lettres, des images et des sons.

# **Onglets**

Des onglets peuvent être disponibles. Par exemple, Réglages comprend des onglets.

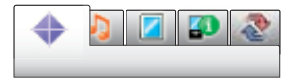

# Pour parcourir les onglets

• Appuyez la touche de navigation gauche ou droite.

# **Raccourcis**

Vous pouvez utiliser les raccourcis clavier pour accéder directement aux fonctions.

#### Pour utiliser les raccourcis des touches de navigation

- Dans l'écran d'accueil, appuyez sur (4).  $\circledcirc$ ,  $\circledcirc$  ou  $\circledcirc$  pour accéder directement à une fonction.
- Les raccourcis des touches de navigation  $(e)$  et  $(e)$  sont uniquement disponibles si l'écran d'accueil est défini sur Sony Ericsson.

#### Pour modifier un raccourci des touches de navigation

- 1 Dans l'écran d'accueil, sélectionnez Menu > Réglages > onglet Général > Raccourcis.
- 2 Faites défiler jusqu'à une option et sélectionnez Modif.
- 3 Faites défiler jusqu'à une option de menu et sélectionnez Racc.

### Raccourcis du menu principal

La numérotation du menu commence à partir de l'icône supérieure gauche et se poursuit ensuite vers le bas, ligne par ligne.

#### Pour accéder directement à un menu principal

- Dans l'écran d'accueil, sélectionnez Menu et appuyez sur  $(1) - (9)$ .  $(*a/A)$ ,  $(\overline{0}+)$  OU  $(\overline{t-a})$ .
- **Dispo menu princ. doit être réglé sur Grille.**
- Reportez-vous à la section [Pour modifier](#page-70-3)  [la disposition du menu principal](#page-70-3) à la page [71.](#page-70-3)

# Multitâche

Permet d'accéder rapidement aux Prog. ouverts qui s'exécutent en arrière-plan.

### Pour afficher vos programmes ouverts

• Appuyez sur  $\overline{C}$ .

# <span id="page-15-0"></span>Mémoire

Vous pouvez enregistrer du contenu sur la carte mémoire, dans la mémoire du téléphone ou sur la carte SIM. Si une carte mémoire est insérée, les images et la musique sont automatiquement enregistrées sur celle-ci. Si ce n'est pas le cas, ou si la carte mémoire est pleine, elles sont enregistrées dans la mémoire du téléphone. Les messages et contacts sont enregistrés dans la mémoire du téléphone, mais vous pouvez choisir de les enregistrer sur la carte SIM.

### Carte mémoire

Votre téléphone prend en charge la carte mémoire Memory Stick Micro™ (M2™), qui ajoute davantage d'espace à votre téléphone. Celle-ci peut également être utilisée comme carte mémoire portable avec d'autres dispositifs compatibles.

### 16 Mise en route

Vous pouvez déplacer du contenu entre la carte mémoire et la mémoire du téléphone. Reportez-vous à la section [Gestion du contenu au sein du](#page-25-1)  [téléphone](#page-25-1) à la page [26.](#page-25-1)

Il se peut que vous deviez acheter une carte mémoire séparément.

Pour insérer une carte mémoire

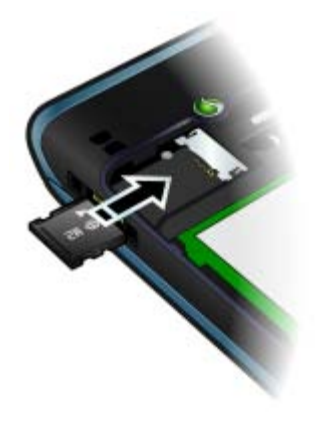

• Ouvrez le couvercle et insérez la carte mémoire en dirigeant les contacts dorés vers le bas.

### Pour retirer une carte mémoire

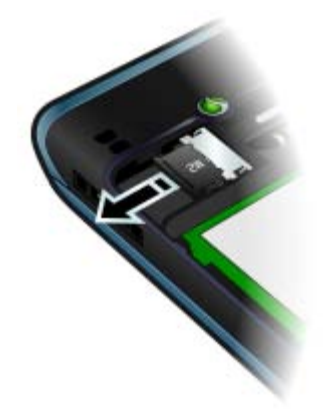

• Ouvrez le couvercle et retirez la carte mémoire.

### Pour afficher les options de la carte mémoire

- 1 Dans l'écran d'accueil, sélectionnez Menu > Organiseur > Album Multimédia > onglet Contenu carte mém.
- 2 Sélectionnez Options.

# <span id="page-17-0"></span>Langue du téléphone

Vous pouvez sélectionner une langue à utiliser dans votre téléphone.

# Pour changer la langue du téléphone

- 1 Dans l'écran d'accueil, sélectionnez Menu > Réglages > onglet Général > Langue > Langue du téléphone.
- 2 Sélectionnez une option.

# <span id="page-17-1"></span>Saisie de texte

Vous pouvez utiliser la saisie de texte multitape ou la saisie de texte T9™ pour saisir du texte. La méthode de saisie de texte T9 utilise un dictionnaire intégré.

### Pour modifier la méthode de saisie de texte

• Lorsque vous saisissez du texte, maintenez à nouveau enfoncée la touche  $(*a/A)$ .

#### Pour passer des majuscules aux minuscules

• Lorsque vous saisissez du texte, appuyez sur  $(*a/A)$ .

### Pour entrer des nombres

• Lorsque vous saisissez du texte, maintenez enfoncée la touche  $(\overline{0+}) - (\overline{9}).$ 

# Pour saisir des points et des virgules

• Lorsque vous saisissez du texte, appuyez sur  $(1)$ .

# Pour entrer un symbole

- 1 Lorsque vous saisissez du texte, sélectionnez Options > Ajouter symbole.
- 2 Faites défiler jusqu'à un symbole et sélectionnez Insérer.

### Pour entrer du texte à l'aide de la saisie de texte T9™

- 1 Dans l'écran d'accueil, sélectionnez par exemple Menu > Messages > Nouveau message > SMS.
- 2 Si <sup>To</sup>l n'est pas affiché, maintenez la touche  $(*a)$  enfoncée pour passer en saisie de texte T9.
- 3 Appuyez une seule fois sur chaque touche, même si la lettre souhaitée n'est pas la première sur la touche. Par exemple, pour écrire le mot « Jane », appuyez sur  $(5)$ ,  $(2)$ ,  $(6)$ ,  $(3)$ . Rédigez le mot en entier avant de consulter les suggestions.
- 4 Utilisez les touches  $\circledast$  ou  $\circledast$  pour afficher les suggestions.
- 5 Appuyez sur  $(F s)$  pour accepter une suggestion.

# 18 Mise en route

### Pour entrer du texte à l'aide de la saisie multitape

- 1 Dans l'écran d'accueil, sélectionnez par exemple Menu > Messages > Nouveau message > SMS.
- 2 Si Tui est affiché, maintenez la touche  $F_{\text{B}}$  enfoncée pour passer en saisie de texte multitape.
- 3 Appuyez sur  $\left(\overline{2}\right) \left(\overline{9}\right)$  à plusieurs reprises jusqu'à ce que la lettre souhaitée apparaisse.
- 4 Lorsqu'un mot a été saisi, appuyez sur  $(F - \hat{B})$  pour ajouter un espace.

### Pour ajouter des mots au dictionnaire intégré

- 1 Lorsque vous saisissez du texte à l'aide de la saisie de texte T9, sélectionnez Options > Epeler le mot.
- 2 Rédigez le mot à l'aide de la saisie de texte multitape et sélectionnez Insérer.

# <span id="page-18-0"></span>Walkman™

Vous pouvez écouter de la musique, des livres audio et des podcasts. Utilisez le Gestionnaire multimédia Sony Ericsson pour transférer du contenu de/vers votre téléphone. Pour plus d'informations, reportezvous à la section [Transfert de contenu](#page-26-1)  [de/vers un ordinateur](#page-26-1) à la page [27](#page-26-1).

# <span id="page-18-1"></span>Mains libres stéréo

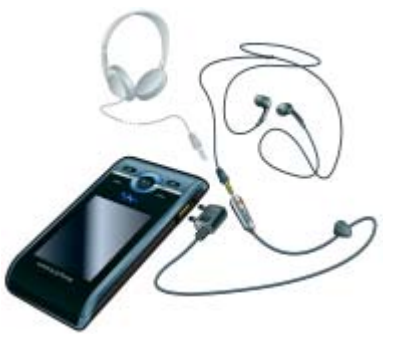

### Pour utiliser le mains libres

• Connectez le mains libres. La musique s'arrête lorsque vous recevez un appel et reprend lorsque l'appel est terminé.

# <span id="page-19-0"></span>Lecteur Walkman™

## Pour écouter de la musique

- 1 Dans l'écran d'accueil, sélectionnez Menu > Média > Ma musique.
- 2 Parcourez les catégories à l'aide de la touche de navigation.
- 3 Faites défiler jusqu'à une plage et sélectionnez Lire.

### Pour mettre fin à la lecture de musique

• Appuyez sur la touche de navigation centrale.

### Pour faire défiler rapidement vers l'avant ou vers l'arrière

• Maintenez enfoncée la touche  $\circledast$  ou  $\circledast$ .

### Pour vous déplacer entre les plages

• Appuvez sur  $\circledast$  ou  $\circledast$ .

### Pour réduire le lecteur

• Lorsque vous écoutez de la musique, appuyez sur  $(\overline{\mathbf{w}})$ .

### Pour revenir au lecteur

• Appuyez sur  $\mathbf{\widehat{w}}$ .

# Commande Agitation

## Pour changer de plage

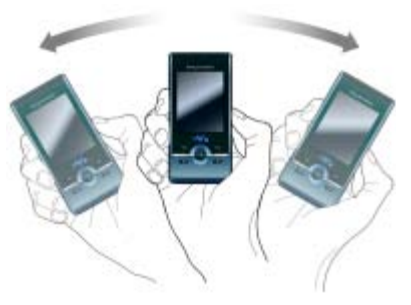

Lorsque vous écoutez de la musique. maintenez enfoncée la touche  $\overline{w}$  et inclinez le téléphone vers la droite en faisant pivoter le poignet pour passer à la plage suivante. Pour passer à la plage précédente, exécutez la même action vers la gauche.

### 20 Walkman™

### Pour lire les plages dans un ordre aléatoire

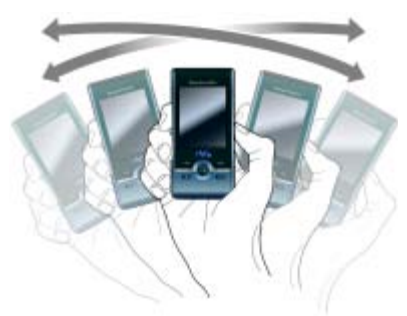

• Lorsque la radio fonctionne, maintenez enfoncée la touche (w.) et agitez votre téléphone.

# Pour modifier le volume

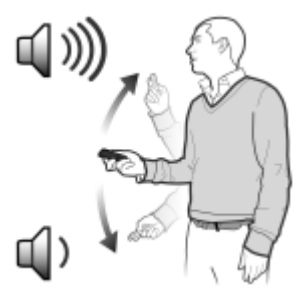

- 1 Lorsque la radio fonctionne, positionnez le téléphone devant vous, face vers le haut.
- 2 Maintenez enfoncée la touche  $\overline{w_{\bullet}}$  et pliez le bras vers le haut vers vous pour augmenter le volume. Pour diminuer le volume, répétez l'action dans la direction opposée.

### Listes de lecture

Vous pouvez créer des listes de lecture pour organiser votre musique. Des plages peuvent être ajoutées à plusieurs listes de lecture.

La suppression d'une liste de lecture ou d'une plage d'une liste de lecture ne supprime pas la plage de la mémoire, mais uniquement la référence à cette plage.

Il peut s'écouler quelques minutes avant que le téléphone crée une liste de lecture.

# Pour créer une liste de lecture

- 1 Dans l'écran d'accueil, sélectionnez Menu > Média > Ma musique > Listes de lecture.
- 2 Faites défiler jusqu'à Nouvelle liste lecture et sélectionnez Ajouter.
- 3 Entrez un nom, puis sélectionnez OK.

# Walkman™ 21

- 4 Pour chaque plage que vous souhaitez ajouter, faites défiler jusqu'à la plage et sélectionnez Marq.
- 5 Sélectionnez Ajouter pour ajouter les plages à la liste de lecture.
- Vous pouvez ajouter des dossiers à une liste de lecture. Toutes les plages d'un dossier sont ajoutées à la liste de lecture.

### Pour ajouter des plages à une liste de lecture

- 1 Dans l'écran d'accueil, sélectionnez Menu > Média > Ma musique > Listes de lecture.
- 2 Sélectionnez une liste de lecture.
- 3 Faites défiler jusqu'à Ajouter de la musique et sélectionnez Ajouter.
- 4 Pour chaque plage que vous souhaitez ajouter, faites défiler jusqu'à la plage et sélectionnez Marq.
- 5 Sélectionnez Ajouter pour ajouter les plages à la liste de lecture.

### Pour supprimer des plages d'une liste de lecture

- 1 Dans l'écran d'accueil, sélectionnez Menu > Média > Ma musique > Listes de lecture.
- 2 Sélectionnez une liste de lecture.
- 3 Faites défiler jusqu'à la plage et appuyez  $sur$   $\circ$ .

### SensMe™

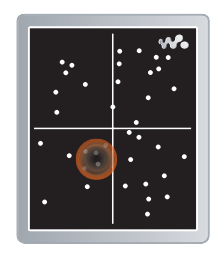

Avec SensMe™, vous pouvez créer des listes de lecture par ambiance. En utilisant le Gestionnaire multimédia Sony Ericsson pour analyser et transférer de la musique sur votre téléphone, des informations telles que l'ambiance, le rythme et les accords sont ajoutées à vos plages. Les plages sont affichées sous forme de points sur une carte à deux axes. Vous pouvez créer une liste de lecture en sélectionnant une zone de plages.

Pour plus d'informations sur la manière d'analyser votre musique, consultez l'aide en ligne du Gestionnaire multimédia Sony Ericsson.

### 22 Walkman™

### Pour créer une liste de lecture par humeur

- 1 Dans l'écran d'accueil, sélectionnez Menu > Média > Ma musique.
- 2 Faites défiler jusqu'à SensMe™ et sélectionnez Ouvrir.
- 3 Appuyez sur  $\circledast$ ,  $\circledast$ ,  $\circledast$  ou  $\circledast$  pour un aperçu des différentes plages.
- 4 Sélectionnez Ajouter et appuyez sur (4) ou  $\circledast$  pour choisir une zone de plages.
- 5 Sélectionnez Créer pour lire la liste de lecture dans le lecteur Walkman™.
- 6 Sélectionnez Options > Enr. liste lecture et saisissez un nom, puis sélectionnez OK.

### Livres audio

Le Gestionnaire multimédia Sony Ericsson permet d'écouter des livres audio transférés vers votre téléphone depuis un ordinateur.

Cela peut prendre plusieurs minutes avant Options > TrackID™. qu'un livre audio transféré apparaisse dans la liste des livres audio disponibles.

# Pour accéder à des livres audio

• Dans l'écran d'accueil, sélectionnez Menu > Média > Ma musique > Livres audio.

Vous pouvez trouver des livres audio qui ne sont pas au format M4B et ceux qui ne possèdent pas d'étiquettes de chapitres ID3v2 dans le dossier Plages.

# <span id="page-22-0"></span>TrackID™

TrackID™ est un service de reconnaissance des morceaux de musique. Vous pouvez rechercher le titre, l'artiste et le nom de l'album d'une plage que vous écoutez via un hautparleur ou à la radio.

Si vous ne pouvez pas utiliser TrackID™, reportez-vous à la section [Dépannage](#page-76-0) à la page [77](#page-76-0).

Pour plus d'informations sur le coût de ce service, contactez Orange.

### Pour rechercher des informations sur une plage

- 1 Lorsque vous écoutez une plage via un haut-parleur, en mode veille, sélectionnez Menu > Orange Music > TrackID™ > Démarrer.
- 2 Lorsque la radio fonctionne, sélectionnez
- **Pour obtenir des résultats optimaux,** utilisez TrackID™ dans un environnement silencieux.

# <span id="page-23-0"></span>Musique et clips vidéo en ligne

Vous pouvez visualiser des clips vidéo et écouter de la musique en les diffusant sur votre téléphone via Internet. Si vous ne pouvez pas utiliser Internet, reportez-vous à la section [Dépannage](#page-76-0) à la page [77](#page-76-0).

#### Pour sélectionner un compte Data pour la diffusion

- 1 Dans l'écran d'accueil, sélectionnez Menu > Réglages > onglet Connectivité > Param. de diffusion > Connexion via :.
- 2 Sélectionnez le compte de données à utiliser.
- 3 Sélectionnez Enreg.

#### Pour diffuser de la musique et des clips vidéo en ligne

- 1 Dans l'écran d'accueil, sélectionnez Menu > Orange World.
- 2 Sélectionnez Options > Atteindre > Favoris.
- 3 Sélectionnez le lien à diffuser.

# <span id="page-23-1"></span>Lecteur vidéo

# Pour lire des vidéos

- 1 Dans l'écran d'accueil, sélectionnez Menu > Média > Vidéo > Vidéos.
- 2 Faites défiler jusqu'à un titre et sélectionnez Lire.

# Pour arrêter la lecture de vidéos

• Appuyez sur la touche de sélection centrale.

# <span id="page-23-2"></span>**Radio**

### Pour écouter la radio

- 1 Connectez le mains libres au téléphone.
- 2 Dans l'écran d'accueil, sélectionnez Menu > Orange Music > Radio.

#### Pour rechercher automatiquement des stations

• Sélectionnez Recherch.

### Pour rechercher manuellement des stations

• Appuyez sur  $\circledast$  ou  $\circledast$ .

### Pour modifier le volume

• Appuyez les touches de réglage du volume vers le haut ou vers le bas.

### Pour réduire la radio

• Lorsque la radio fonctionne, sélectionnez Options > Réduire.

### Pour revenir à la radio

• Dans l'écran d'accueil, sélectionnez Menu > Orange Music > Radio.

### Enregistrement de stations

Vous pouvez enregistrer jusqu'à 20 stations prédéfinies.

### 24 Walkman™

### Pour enregistrer des stations

- 1 Lorsque vous avez trouvé une station de radio, sélectionnez Options > Enreg.
- 2 Faites défiler jusqu'à une position et sélectionnez Insérer.

#### Pour sélectionner des stations enregistrées

- 1 Sélectionnez Options > Stations.
- 2 Sélectionnez une station de radio.

### Pour passer d'une station enregistrée à l'autre

• Appuyez sur  $\circledast$  ou  $\circledast$ .

# <span id="page-24-0"></span>MusicDJ™

Vous pouvez composer et modifier vos propres mélodies à utiliser comme sonneries. Des sons prédéfinis aux caractéristiques différentes sont disponibles.

# Pour composer une mélodie

- 1 Dans l'écran d'accueil, sélectionnez Menu > Loisirs > MusicDJ™.
- 2 Choisissez d'Insér., de Copier ou de Coller des sons.
- 3 Utilisez . , . , . ou o pour parcourir les sons.
- 4 Sélectionnez Options > Enreg. mélodie.

# <span id="page-24-1"></span>Enregistrement de sons

Vous pouvez enregistrer une note vocale ou un appel. Les sons enregistrés peuvent également être spécifiés comme sonneries.

Dans certains pays ou états, la loi exige d'informer le correspondant que vous l'enregistrez.

### Pour enregistrer un son

• Dans l'écran d'accueil, sélectionnez Menu > Loisirs > Enregistrer son > Enregistrer.

### Pour enregistrer un appel

- 1 Pendant l'appel en cours, sélectionnez Options > Enregistrer.
- 2 Sélectionnez Enreg. pour sauvegarder l'enregistrement.

# Pour écouter un enregistrement

- 1 Dans l'écran d'accueil, sélectionnez Menu > Organiseur > Album Multimédia.
- 2 Faites défiler jusqu'à Ma musique et sélectionnez Ouvrir.
- 3 Faites défiler jusqu'à un enregistrement et sélectionnez Lire.

# <span id="page-25-0"></span>Transfert et gestion de contenu

Vous pouvez transférer et gérer du contenu, tel que des images et de la musique.

 $\bullet$ Vous n'êtes pas autorisé à échanger certains fichiers protégés par copyright. Le symbole **in** identifie un fichier protégé.

# <span id="page-25-1"></span>Gestion du contenu au sein du téléphone

Vous pouvez utiliser Album Multimédia pour gérer le contenu enregistré dans la mémoire du téléphone ou sur une carte mémoire. Les onglets et icônes du Album Multimédia indiquent où le contenu est enregistré. Si la mémoire est pleine, supprimez du contenu pour créer de l'espace.

# Pour afficher l'état de la mémoire

- 1 Dans l'écran d'accueil, sélectionnez Menu > Organiseur > Album Multimédia.
- 2 Sélectionnez Options > Etat mémoire.
- 3 Sélectionnez Carte mémoire ou Téléphone.

### Pour sélectionner plusieurs éléments dans un dossier

- 1 Dans l'écran d'accueil, sélectionnez Menu > Organiseur > Album Multimédia.
- 2 Faites défiler jusqu'à un dossier, puis sélectionnez Ouvrir.
- 3 Sélectionnez Options > Marquer > Marquer plusieurs.
- 4 Pour chaque élément que vous souhaitez marquer, faites défiler jusqu'à l'élément et sélectionnez Marq.

#### Pour déplacer des éléments entre la mémoire du téléphone et la carte mémoire

- 1 Dans l'écran d'accueil, sélectionnez Menu > Organiseur > Album Multimédia.
- 2 Recherchez un élément et sélectionnez Options > Gérer un fichier > Déplacer.
- 3 Sélectionnez Carte mémoire ou Téléphone.
- 4 Faites défiler jusqu'à un dossier, puis sélectionnez Ouvrir.
- 5 Sélectionnez Coller.

### Pour afficher les informations relatives au contenu

- 1 Dans l'écran d'accueil, sélectionnez Menu > Organiseur > Album Multimédia.
- 2 Recherchez un élément et sélectionnez Options > Informations.

# 26 Transfert et gestion de contenu

# <span id="page-26-0"></span>Envoi de contenu vers un autre téléphone

Vous pouvez envoyer du contenu, par exemple dans des messages ou à l'aide de la technologie sans fil Bluetooth™.

#### Pour envoyer du contenu

- 1 Faites défiler jusqu'à un élément et sélectionnez Options > Envoyer.
- 2 Sélectionnez une méthode de transfert.

1 Veillez à ce que l'appareil du destinataire prenne en charge la méthode de transfert sélectionnée.

# <span id="page-26-1"></span>Transfert de contenu de/vers un ordinateur

Vous pouvez utiliser le Gestionnaire multimédia Sony Ericsson pour transférer du contenu entre votre téléphone et un ordinateur.

Le logiciel Gestionnaire multimédia Sony Ericsson est fourni sur le CD qui accompagne votre téléphone et peut être téléchargé sur [www.sonyericsson.com/support](http://www.sonyericsson.com/support).

Lorsque vous déplacez ou copiez du contenu depuis un ordinateur vers votre téléphone, le contenu non reconnu est enregistré dans le dossier Autre dans l'Album Multimédia.

### <span id="page-26-2"></span>Systèmes d'exploitation requis

Pour utiliser le logiciel fourni sur le CD, vous avez besoin de l'un des systèmes d'exploitation suivants :

- Microsoft® Windows Vista™ (versions 32 bits et 64 bits de : Edition Intégrale, Entreprise, Professionnel, Edition Familiale Premium ou Edition Familiale **Basique**
- Microsoft ®Windows XP (Professionnel et Familial), Service Pack 2 ou ultérieur

### Pour installer le Gestionnaire multimédia Sony Ericsson

- 1 Mettez votre ordinateur sous tension et insérez le CD. Le CD-ROM démarre automatiquement et la fenêtre d'installation s'ouvre.
- 2 Choisissez une langue et cliquez sur OK.
- 3 Cliquez sur Install Sony Ericsson Media Manager et suivez les instructions.

#### Pour transférer du contenu à l'aide du Gestionnaire multimédia Sony Ericsson

- Ne débranchez pas le câble USB du téléphone ou de l'ordinateur pendant le transfert, car cela pourrait endommager la mémoire du téléphone.
- 1 Raccordez le téléphone à un ordinateur à l'aide d'un câble USB compatible avec votre téléphone.
- 2 Ordinateur : Démarrer/Programmes/ Sony Ericsson/Gestionnaire multimédia.
- 3 Téléphone : Sélectionnez Transfert média.
- 4 Ordinateur : Attendez que le téléphone apparaisse dans le Gestionnaire multimédia Sony Ericsson.
- 5 Déplacez des fichiers entre votre téléphone et l'ordinateur dans le Gestionnaire multimédia Sony Ericsson.
- 6 Pour déconnecter en toute sécurité le câble USB, cliquez avec le bouton droit sur l'icône du disque amovible dans l'Explorateur Windows et sélectionnez Ejecter.

Pour obtenir des informations détaillées sur le transfert de la musique, reportezvous à l'aide du Gestionnaire multimédia. Cliquez sur  $\Omega$  dans le coin supérieur droit de la fenêtre du Gestionnaire multimédia Sony Ericsson. Vous pouvez également accéder à [www.sonyericsson.com/support](http://www.sonyericsson.com/support) pour consulter les guides Mise en route.

# <span id="page-27-0"></span>Utilisation du câble USB

Vous pouvez raccorder votre téléphone à un ordinateur à l'aide du câble USB afin de synchroniser, de transférer et de sauvegarder le contenu du téléphone et d'utiliser ce dernier comme modem. Pour plus d'informations, visitez [www.sonyericsson.com/support](http://www.sonyericsson.com/support) pour consulter les guides Mise en route.

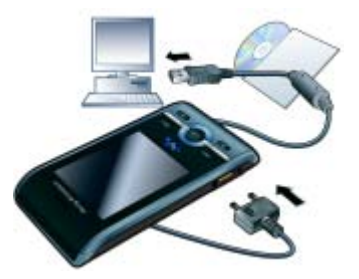

### 28 Transfert et gestion de contenu

### Avant d'utiliser le câble USB

- Reportez-vous à la section [Systèmes](#page-26-2)  [d'exploitation requis](#page-26-2) à la page [27](#page-26-2).
- Utilisez uniquement un câble USB pris
- en charge par votre téléphone. Ne débranchez pas le câble USB du téléphone ou de l'ordinateur pendant le transfert, car cela pourrait endommager la mémoire du téléphone.

### Pour débrancher le câble USB en toute sécurité

- 1 Cliquez avec le bouton droit sur l'icône du disque amovible dans l'Explorateur **Windows**
- 2 Sélectionnez Ejecter.
- 3 Débranchez le câble USB du téléphone lorsqu'un message indique que vous pouvez effectuer cette opération en toute sécurité.
- Ne copiez pas les fichiers immédiatement si vous avez formaté le lecteur du téléphone à partir de l'ordinateur. Dans ce cas, retirez le câble USB et redémarrez d'abord le téléphone.

### Faire glisser du contenu

Vous pouvez faire glisser et déplacer du contenu entre la mémoire de votre téléphone et un ordinateur dans l'Explorateur Microsoft Windows.

# Pour faire glisser du contenu

- 1 Raccordez votre téléphone à un ordinateur à l'aide du câble USB.
- 2 Téléphone : Sélectionnez Transfert média.
- 3 Ordinateur : Attendez que la mémoire du téléphone s'affiche en tant que disque externe dans l'Explorateur **Windows**
- 4 Faites glisser et déplacez les fichiers sélectionnés entre le téléphone et l'ordinateur.

# <span id="page-28-0"></span>Nom du téléphone

Vous pouvez entrer un nom pour votre téléphone à afficher pour les autres périphériques, par exemple lors de l'utilisation de la technologie sans fil Bluetooth™.

# Pour entrer le nom d'un téléphone

- 1 Dans l'écran d'accueil, sélectionnez Menu > Réglages > onglet Connectivité > Nom du téléphone.
- 2 Entrez le nom du téléphone et sélectionnez OK.

# <span id="page-29-0"></span>Utilisation de la technologie sans fil Bluetooth™

La fonction Bluetooth™ vous permet de connecter sans fil votre appareil à d'autres périphériques Bluetooth. Vous pouvez notamment :

- connecter votre appareil à des périphériques sans fil ;
- connecter votre appareil à plusieurs périphériques en même temps ;
- connecter votre appareil à des ordinateurs et accéder à Internet ;
- échanger des éléments ;
- jouer avec plusieurs personnes.

Pour une communication Bluetooth optimale, il est conseillé d'observer un éloignement inférieur à 10 mètres (33 pieds), sans aucun obstacle physique.

#### Avant d'utiliser la technologie sans fil Bluetooth

Vous devez activer la fonction Bluetooth pour communiquer avec d'autres périphériques. Il peut également être nécessaire de jumeler votre téléphone avec d'autres périphériques Bluetooth.

### Pour activer la fonction Bluetooth

• Dans l'écran d'accueil, sélectionnez Menu > Réglages > onglet Connectivité > Bluetooth > Activer.

Assurez-vous que la fonction Bluetooth est activée, ainsi que la visibilité Bluetooth, sur le périphérique avec lequel vous souhaitez jumeler votre téléphone.

### Pour jumeler le téléphone avec un périphérique

- 1 Dans l'écran d'accueil, sélectionnez Menu > Réglages > onglet Connectivité > Bluetooth > Mes périphériques.
- 2 Faites défiler jusqu'à Nouv. périphérique et sélectionnez Ajouter pour rechercher des périphériques disponibles.
- 3 Sélectionnez un périphérique.
- 4 Saisissez un mot de passe si nécessaire.

### Pour autoriser la connexion au téléphone

- 1 Dans l'écran d'accueil, sélectionnez Menu > Réglages > onglet Connectivité
	- > Bluetooth > Mes périphériques.
- 2 Sélectionnez un dispositif dans la liste.
- 3 Sélectionnez Options > Autoriser connex.
- 4 Sélectionnez Tirs demander ou Toujours autoriser.
- . Cela n'est possible qu'avec les périphériques exigeant un accès à un service sécurisé.

# 30 Transfert et gestion de contenu

#### Pour jumeler le téléphone avec un mains libres Bluetooth pour la première fois

- 1 Dans l'écran d'accueil, sélectionnez Menu > Réglages > onglet Connectivité > Bluetooth > Mains Libres.
- 2 Sélectionnez un périphérique.
- 3 Saisissez un mot de passe si nécessaire.

# Economie d'énergie

Vous pouvez économiser la batterie grâce à la fonction d'économie d'énergie. En mode d'économie d'énergie, vous ne pouvez vous connecter qu'à un seul dispositif Bluetooth. Si vous souhaitez vous connecter simultanément à plusieurs dispositifs Bluetooth, vous devez désactiver cette fonction.

### Pour activer la fonction d'économie d'énergie

• Dans l'écran d'accueil, sélectionnez Menu > Réglages > onglet Connectivité > Bluetooth > Economie d'énergie > Activer.

### Transfert de son de/vers un mains libres Bluetooth

Vous pouvez transférer le son de/vers un mains libres Bluetooth à l'aide d'une touche du téléphone ou de la touche du mains libres.

### Pour transférer du son

- 1 Dans l'écran d'accueil, sélectionnez Menu > Réglages > onglet Connectivité > Bluetooth > Mains Libres > Appel entrant.
- 2 Sélectionnez une option. Via le téléphone transfère du son vers le téléphone. Via Mains Libres transfère du son vers le mains libres.

### Pour transférer du son pendant un appel

- 1 Durant un appel, sélectionnez Son.
- 2 Faites votre choix dans la liste.

# <span id="page-30-0"></span>Sauvegarde et restauration

Vous pouvez sauvegarder le contenu du téléphone sur un ordinateur à l'aide de Sony Ericsson PC Suite et du Gestionnaire multimédia Sony Ericsson. Sony Ericsson PC Suite permet de sauvegarder et de restaurer les contacts, l'agenda, les tâches, les notes et les favoris. Le Gestionnaire multimédia Sony Ericsson permet de sauvegarder et de restaurer du contenu, tel que de la musique, des images et des clips vidéo.

Avant de procéder à la sauvegarde ou à la restauration, vous devez installer Sony Ericsson PC Suite et le Gestionnaire multimédia Sony Ericsson.

**Effectuez toujours une sauvegarde avant** de mettre le téléphone à niveau, car la mise à niveau peut effacer le contenu utilisateur.

#### Pour réaliser une sauvegarde à l'aide de Sony Ericsson PC Suite

- 1 Ordinateur : Lancez Sony Ericsson PC Suite à partir de Démarrer/Programmes/ Sony Ericsson/PC Suite.
- 2 Pour connaître la procédure de connexion, conformez-vous aux instructions fournies dans Sony Ericsson PC Suite.
- 3 Téléphone : Sélectionnez Mode Téléph.
- 4 Ordinateur : Accédez à la section de sauvegarde et restauration de Sony Ericsson PC Suite et réalisez une sauvegarde.
- Lors de la procédure de restauration, Sony Ericsson PC Suite écrase l'ensemble du contenu du téléphone. Si vous interrompez cette procédure, vous risquez d'endommager votre téléphone.

### Pour restaurer le contenu du téléphone, à l'aide de Sony Ericsson PC Suite

- 1 Ordinateur : Lancez Sony Ericsson PC Suite à partir de Démarrer/Programmes/ Sony Ericsson/PC Suite.
- 2 Pour connaître la procédure de connexion, conformez-vous aux instructions fournies dans Sony Ericsson PC Suite.
- 3 Téléphone : Sélectionnez Mode Téléph.
- 4 Ordinateur : Accédez à la section de sauvegarde et restauration de Sony Ericsson PC Suite et restaurez votre téléphone.

### Pour réaliser une sauvegarde à l'aide du Gestionnaire multimédia Sony Ericsson

- 1 Raccordez votre téléphone à l'ordinateur à l'aide d'un câble USB.
- Vous pouvez également connecter votre téléphone à un ordinateur à l'aide de la technologie Bluetooth.
- 2 Téléphone : Sélectionnez le mode Transfert média.
- 3 Ordinateur : Lancez le Gestionnaire multimédia Sony Ericsson à partir de Démarrer/Programmes/Sony Ericsson/ Gestionnaire multimédia.
- 4 Accédez à la section de sauvegarde du Gestionnaire multimédia Sony Ericsson.
- 5 Sélectionnez les fichiers que vous souhaitez sauvegarder et réalisez une sauvegarde.

# 32 Transfert et gestion de contenu

Le Gestionnaire multimédia Sony Ericsson compare le contenu de votre téléphone avec la sauvegarde de votre ordinateur, puis restaure les fichiers manquants dans votre téléphone. Si vous interrompez cette procédure, vous risquez d'endommager votre téléphone.

#### Pour restaurer le contenu du téléphone à l'aide du Gestionnaire multimédia Sony Ericsson

- 1 Raccordez votre téléphone à l'ordinateur.
- 2 Téléphone : Sélectionnez le mode Transfert média.
- 3 Ordinateur : Lancez le Gestionnaire multimédia Sony Ericsson à partir de Démarrer/Programmes/Sony Ericsson/ Gestionnaire multimédia.
- 4 Accédez à la section de sauvegarde du Gestionnaire multimédia Sony Ericsson.
- 5 Sélectionnez les fichiers à restaurer et restaurez-les.

**P** Pour plus d'informations sur la sauvegarde et la restauration dans le Gestionnaire multimédia Sony Ericsson, consultez le guide Mise en route Gestionnaire multimédia Sony Ericsson à l'adresse [www.sonyericsson.com/support](http://www.sonyericsson.com/support).

# <span id="page-32-0"></span>Appel

# <span id="page-32-1"></span>Emission et réception d'appels

Vous devez mettre votre téléphone sous tension et être à portée d'un réseau.

# Pour émettre un appel

1 Dans l'écran d'accueil, entrez un numéro de téléphone (avec l'indicatif du pays et l'indicatif régional, le cas échéant).

2 Appuyez sur **.** 

Vous pouvez appeler des numéros depuis vos contacts et la liste d'appels. Reportezvous à la section [Répertoire](#page-34-0) à la page [35](#page-34-0) et à la section [Journal d'Appels](#page-38-0) à la page [39.](#page-38-0) Vous pouvez également composer un numéro vocalement. Reportez-vous à la section [Contrôle vocal](#page-39-1) à la page [40.](#page-39-1)

# Pour mettre fin à un appel

• Appuyez sur  $\bullet$ .

# Pour émettre un appel international

- 1 Dans l'écran d'accueil, maintenez la touche  $(\overline{0+})$  enfoncée jusqu'à ce que le signe « + » apparaisse.
- 2 Saisissez le code du pays, l'indicatif régional (sans le zéro d'en-tête) et le numéro de téléphone.
- 3 Appuyez sur **.**

### Pour recomposer un numéro

• Lorsque Réessayer ? apparaît. sélectionnez Oui.

Ne maintenez pas le combiné contre l'oreille durant l'attente. Lorsque la communication est établie, votre téléphone émet un signal sonore puissant.

# Pour répondre à un appel

• Appuyez sur  $\bullet$ .

# Pour refuser un appel

• Appuyez sur  $\bullet$ .

### Pour modifier le volume de l'écouteur pendant un appel

• Appuyez la touche de réglage du volume vers le haut ou vers le bas.

### Pour désactiver le micro durant un appel

- 1 Maintenez enfoncée la touche  $\binom{c}{k}$ .
- 2 Maintenez à nouveau enfoncée la touche  $\binom{c}{k}$  pour reprendre.

## Pour activer le haut-parleur pendant un appel

• Sélectionnez HP act.

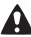

Il est inutile de maintenir le combiné à l'oreille lorsque vous utilisez le hautparleur. Cela peut altérer l'ouïe.

### Pour afficher les appels manqués à partir du mode veille

• Appuyez sur  $\bullet$  pour ouvrir la liste d'appels.

# Réseaux

Votre téléphone passe automatiquement du réseau GSM au réseau 3G (UMTS) en fonction de leur disponibilité. Certains opérateurs réseau vous permettent de changer de réseau manuellement.

### Pour changer de réseau manuellement

- 1 Dans l'écran d'accueil, sélectionnez Menu > Réglages > onglet Connectivité > Réseaux mobiles > Réseaux GSM/3G.
- 2 Sélectionnez une option.

# Appels d'urgence

Votre téléphone prend en charge les numéros d'urgence internationaux tels que le 112 et le 911. Cela signifie que vous pouvez normalement émettre des appels d'urgence dans n'importe quel pays, avec ou sans carte SIM. lorsque vous êtes à portée d'un réseau.

Dans certains pays, d'autres numéros d'urgence peuvent aussi être utilisés. Il se peut donc qu'Orange ait sauvegardé d'autres numéros d'urgence locaux sur la carte SIM.

### Pour émettre un appel d'urgence

• Dans l'écran d'accueil, entrez le 112 (le numéro d'urgence international) et appuyez sur  $\bullet$ .

#### Pour afficher vos numéros d'urgence locaux

- 1 Dans l'écran d'accueil, sélectionnez Menu > Répertoire.
- 2 Faites défiler jusqu'à Nouveau contact et sélectionnez Options > Numéros spéciaux > Numéros d'urgence.

### Appel visiophonie

Vous pouvez voir une personne à l'écran pendant les appels. Les deux parties doivent disposer d'un abonnement prenant en charge le service 3G (UMTS) et vous devez être à portée d'un réseau 3G (UMTS). Le réseau 3G (UMTS) est disponible lorsque  $\frac{3}{12}$  s'affiche.

### Pour émettre un appel visiophonie

- 1 Dans l'écran d'accueil, entrez un numéro de téléphone (avec l'indicatif du pays et l'indicatif régional, le cas échéant).
- 2 Sélectionnez Options > Emettre appl visio.

#### Pour utiliser le zoom lors d'un appel visiophonie en cours

• Appuyez sur  $\circledast$  ou  $\circledast$ .

#### Pour afficher les options des appels visiophonie

• Durant l'appel, sélectionnez Options.

# <span id="page-34-0"></span>**Répertoire**

Vous pouvez enregistrer des noms, des numéros de téléphone et des informations personnelles dans Répertoire. Vous pouvez enregistrer des informations dans la mémoire du téléphone ou sur la carte SIM.

Vous pouvez synchroniser vos contacts à l'aide de Sony Ericsson PC Suite.

# Contacts par défaut

Vous pouvez choisir les informations relatives au contact à afficher par défaut. Si vous choisissez Contacts du tél. par défaut, vos contacts affichent toutes les informations enregistrées dans Répertoire. Si vous choisissez Contacts SIM par défaut, vos contacts affichent les noms et numéros enregistrés sur la carte SIM.

### Pour sélectionner les contacts par défaut

- 1 Dans l'écran d'accueil, sélectionnez Menu > Répertoire.
- 2 Faites défiler jusqu'à Nouveau contact et sélectionnez Options > Avancées > Contacts par défaut.
- 3 Sélectionnez une option.

## Contacts du téléphone

Les contacts du téléphone peuvent contenir des noms, des numéros de téléphone et des informations personnelles. Ils sont enregistrés dans la mémoire du téléphone.

### Pour ajouter un contact du téléphone

- 1 Dans l'écran d'accueil, sélectionnez Menu > Répertoire.
- 2 Faites défiler jusqu'à Nouveau contact et sélectionnez Ajouter.
- 3 Entrez le nom, puis sélectionnez OK.
- 4 Faites défiler jusqu'à Nouveau numéro : et sélectionnez Ajouter.
- 5 Entrez le numéro, puis sélectionnez OK.
- 6 Sélectionnez une option de numéro.
- 7 Faites défiler les onglets et ajoutez des informations dans les champs.
- 8 Sélectionnez Enreg.

# Appel de contacts

### Pour appeler un contact du téléphone

- 1 Dans l'écran d'accueil, sélectionnez Menu > Répertoire.
- 2 Faites défiler jusqu'à un contact et appuyez sur  $\bullet$ .

#### Pour accéder directement à la liste de contacts

• Dans l'écran d'accueil, maintenez enfoncée la touche  $\left(\overline{z}\right) - \left(\overline{y}\right)$ .

### Pour émettre un appel avec la recherche intelligente

- 1 Dans l'écran d'accueil, appuyez sur  $(\overline{0+}) - (\overline{9})$  pour saisir une suite de chiffres (au moins deux). Toutes les entrées qui correspondent à la séquence de chiffres ou aux lettres sont affichées dans une liste.
- 2 Faites défiler jusqu'à un contact ou à un numéro de téléphone, puis appuyez  $sur$   $\bullet$ .

### Pour activer ou désactiver la recherche intelligente

- 1 Dans l'écran d'accueil, sélectionnez Menu > Réglages > onglet Appels > Recherche intellig.
- 2 Sélectionnez une option.

### Modification des contacts

### Pour ajouter des informations à un contact du téléphone

- 1 Dans l'écran d'accueil, sélectionnez Menu > Répertoire.
- 2 Faites défiler jusqu'à un contact et sélectionnez Options > Modifier contact.
- 3 Parcourez les onglets et sélectionnez Ajouter ou Modif.
- 4 Sélectionnez une option et un élément à ajouter ou à modifier.
- 5 Sélectionnez Enreg.

### 36 Appel
Si votre abonnement prend en charge le service d'identification de l'appelant, vous pouvez affecter des sonneries et des images personnelles aux contacts.

#### Pour copier des noms et des numéros dans les contacts du téléphone

- 1 Dans l'écran d'accueil, sélectionnez Menu > Répertoire.
- 2 Faites défiler jusqu'à Nouveau contact et sélectionnez Options > Avancées > Copier de SIM.
- 3 Sélectionnez une option.

#### Pour copier les noms et les numéros sur la carte SIM

- 1 Dans l'écran d'accueil, sélectionnez Menu > Répertoire.
- 2 Faites défiler jusqu'à Nouveau contact et sélectionnez Options > Avancées
	- > Copier vers SIM.
- 3 Sélectionnez une option.
- $\bullet$ Lorsque vous copiez l'ensemble des contacts du téléphone sur la carte SIM, toutes les informations contenues sur la carte SIM sont remplacées.

#### Pour enregistrer automatiquement des noms et des numéros de téléphone sur la carte SIM

- 1 Dans l'écran d'accueil, sélectionnez Menu > Répertoire.
- 2 Faites défiler jusqu'à Nouveau contact et sélectionnez Options > Avancées > Enreg. auto sur SIM.
- 3 Sélectionnez une option.

### Contacts SIM

Les contacts SIM peuvent uniquement comporter des noms et des numéros. Ils sont enregistrés sur la carte SIM.

#### Pour ajouter un contact SIM

- 1 Dans l'écran d'accueil, sélectionnez Menu > Répertoire.
- 2 Faites défiler jusqu'à Nouveau contact et sélectionnez Ajouter.
- 3 Entrez le nom, puis sélectionnez OK.
- 4 Entrez le numéro, puis sélectionnez OK.
- 5 Le cas échéant, sélectionnez une option de numéro et ajoutez d'autres informations.
- 6 Sélectionnez Enreg.

#### Pour appeler un contact SIM

- 1 Dans l'écran d'accueil, sélectionnez Menu > Répertoire.
- 2 Faites défiler jusqu'à un contact et appuyez sur  $\bullet$ .

# Suppression de contacts

#### Pour supprimer l'ensemble des contacts

- 1 Dans l'écran d'accueil, sélectionnez Menu > Répertoire.
- 2 Faites défiler jusqu'à Nouveau contact et sélectionnez Options > Avancées > Suppr. tous contacts.
- 3 Sélectionnez une option.

# Etat de la mémoire des contacts

Le nombre de contacts que vous pouvez enregistrer dans le téléphone ou sur la carte SIM dépend de la mémoire disponible.

#### Pour afficher l'état de la mémoire des contacts

- 1 Dans l'écran d'accueil, sélectionnez Menu > Répertoire.
- 2 Faites défiler jusqu'à Nouveau contact et sélectionnez Options > Avancées > Etat mémoire.

# Moi

Vous pouvez saisir des informations à propos de vous et, par exemple, envoyer votre carte de visite.

# Pour saisir des informations Moi

- 1 Dans l'écran d'accueil, sélectionnez Menu > Répertoire.
- 2 Faites défiler jusqu'à Moi et sélectionnez **Ouvrir**
- 3 Faites défiler jusqu'à une option et modifiez les informations.
- 4 Sélectionnez Enreg.

# Pour ajouter votre carte de visite

- 1 Dans l'écran d'accueil, sélectionnez Menu > Répertoire.
- 2 Faites défiler jusqu'à Moi et sélectionnez Ouvrir.
- 3 Faites défiler jusqu'à Mes infos contact et sélectionnez Ajouter > Créer nouveau.
- 4 Faites défiler les onglets et ajoutez des informations dans les champs.
- 5 Saisissez les informations et sélectionnez Enreg.

# 38 Appel

# <span id="page-38-0"></span>Groupes

Vous pouvez créer un groupe de numéros de téléphone et d'adresses e-mail depuis les Contacts du tél. auquel envoyer des messages. Reportez-vous à la section [Messages](#page-45-0) à la page [46](#page-45-0). Vous pouvez également utiliser des groupes (avec numéros de téléphone) lorsque vous créez des listes d'appels acceptés. Reportezvous à la section [Accepter des appels](#page-42-0) à la page [43.](#page-42-0)

#### Pour créer un groupe de numéros et d'adresses e-mail

- 1 Dans l'écran d'accueil, sélectionnez Menu > Répertoire.
- 2 Faites défiler jusqu'à Nouveau contact et sélectionnez Options > Groupes.
- 3 Faites défiler jusqu'à Nouveau groupe et sélectionnez Ajouter.
- 4 Entrez un nom pour le groupe et sélectionnez Continuer.
- 5 Faites défiler jusqu'à Nouveau et sélectionnez Ajouter.
- 6 Pour chaque numéro de téléphone ou adresse e-mail de contact que vous souhaitez marquer, faites défiler jusqu'à celui-ci et sélectionnez Marq.
- 7 Sélectionnez Continuer > Terminé.

# Journal d'Appels

Vous pouvez afficher des informations à propos d'appels récents.

#### Pour appeler un numéro à partir du Journal d'Appels

- 1 Dans l'écran d'accueil, appuyez sur et accédez à un onglet.
- 2 Faites défiler jusqu'à un nom ou à un numéro, puis appuyez sur  $\bullet$ .

#### Pour ajouter un numéro du Journal d'Appels aux contacts

- 1 Dans l'écran d'accueil, appuyez sur et accédez à un onglet.
- 2 Faites défiler jusqu'au numéro et sélectionnez Enregistrer.
- 3 Sélectionnez Nouveau contact pour créer un nouveau contact ou sélectionnez un contact existant auquel ajouter le numéro.

# Numérotation abrégée

La numérotation abrégée vous permet de sélectionner neuf contacts dont vous pouvez composer rapidement le numéro. Les contacts peuvent être enregistrés aux positions 1 à 9.

#### Pour ajouter des contacts aux numéros de numérotation abrégée

- 1 Dans l'écran d'accueil, sélectionnez Menu > Répertoire.
- 2 Faites défiler jusqu'à Nouveau contact et sélectionnez Options > Compos. abrégée.
- 3 Faites défiler jusqu'à un numéro de position et sélectionnez Ajouter.
- 4 Sélectionnez un contact.

#### Pour numéroter rapidement

• Dans l'écran d'accueil, saisissez le numéro de position et appuyez sur  $\bullet$ .

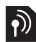

# Service de messagerie vocale

Si votre abonnement comprend un service de messagerie vocale, les appelants peuvent laisser un message à votre intention en cas d'absence.

#### Pour entrer votre numéro de messagerie vocale

- 1 Dans l'écran d'accueil, sélectionnez Menu > Messages > Réglages > N° messagerie vocale.
- 2 Entrez le numéro, puis sélectionnez OK.

#### Pour appeler votre service de messagerie vocale

• Dans l'écran d'accueil, maintenez enfoncée  $(1)$ .

# Contrôle vocal

En créant des commandes vocales, vous pouvez :

- Utiliser la numérotation vocale appeler votre correspondant en énonçant son nom.
- Répondre aux appels ou les refuser lorsque vous utilisez un mains libres.

# Pour enregistrer une commande vocale à l'aide de la numérotation vocale

- 1 Dans l'écran d'accueil, sélectionnez Menu > Réglages > onglet Général > Contrôle vocal > Numérotation vocale > Activer.
- 2 Sélectionnez Qui > Nyle cmde vocale et sélectionnez un contact. Si le contact a plusieurs numéros, sélectionnez le numéro à ajouter à la commande vocale.
- 3 Enregistrez une commande vocale telle que « Jean mobile ».
- 4 Suivez les instructions qui apparaissent à l'écran. Attendez la tonalité et prononcez la commande à enregistrer. Le téléphone répète alors la commande vocale.
- 5 Si l'enregistrement vous convient, sélectionnez Oui. Dans le cas contraire. sélectionnez Non et répétez les étapes 3 et 4.

#### 40 Appel

Les commandes vocales sont uniquement enregistrées dans la mémoire du téléphone. Elles ne peuvent pas être utilisées dans un autre téléphone.

#### Pour effectuer une numérotation vocale

- 1 Dans l'écran d'accueil, maintenez enfoncée une touche de réglage du volume.
- 2 Attendez la tonalité et prononcez un nom enregistré, tel que « Jean mobile ». Le téléphone vous fait entendre le nom et établit la liaison.

# Réponse vocale

Si vous utilisez un mains libres, vous pouvez répondre à des appels entrants ou les rejeter avec votre voix.

#### Pour activer et enregistrer des commandes de réponse vocale

- 1 Dans l'écran d'accueil, sélectionnez Menu > Réglages > onglet Général > Contrôle vocal > Réponse vocale > Activer.
- 2 Suivez les instructions qui apparaissent à l'écran et sélectionnez Cont. Attendez la tonalité et prononcez le mot « Répondre » ou un autre mot de votre choix.
- 3 Sélectionnez Oui pour accepter ou Non pour un nouvel enregistrement.
- 4 Suivez les instructions qui apparaissent à l'écran et sélectionnez Cont. Attendez la tonalité et prononcez le mot « Occupé » ou un autre mot de votre choix.
- 5 Sélectionnez Oui pour accepter ou Non pour un nouvel enregistrement.
- 6 Suivez les instructions qui apparaissent à l'écran et sélectionnez Cont.
- 7 Sélectionnez les environnements où vous souhaitez que la réponse vocale soit activée.

#### Pour répondre à un appel à l'aide des commandes vocales

• Dites « Répondre ».

#### Pour rejeter un appel à l'aide des commandes vocales

• Dites « Occupé ».

# Déviation d'appels

Vous pouvez, par exemple, dévier des appels à un service de réponse téléphonique.

 $\bullet$ Lorsque la fonction Restreindre est activée, certaines options de déviation d'appels sont indisponibles. Reportezvous à la section [Numérotation restreinte](#page-43-0)  à la page [44](#page-43-0).

#### Pour dévier des appels

- 1 Dans l'écran d'accueil, sélectionnez Menu > Réglages > onglet Appels > Dévier les appels.
- 2 Sélectionnez un type d'appel et une option de déviation.
- 3 Sélectionnez Activer.
- 4 Entrez le numéro vers lequel dévier des appels et sélectionnez OK.

# **Plusieurs appels**

Vous pouvez traiter plusieurs appels simultanément. Par exemple, vous pouvez mettre un appel en cours en attente pendant que vous émettez ou répondez à un second appel. Vous pouvez également passer d'un appel à l'autre. Vous ne pouvez pas répondre à un troisième appel sans mettre fin à l'un des deux premiers. Vous pouvez également regrouper deux appels.

# Mise en attente

Lorsque la mise en attente est activée, vous entendez une tonalité à l'arrivée d'un deuxième appel.

# Pour activer la mise en attente

- Dans l'écran d'accueil, sélectionnez Menu > Réglages > onglet Appels
	- > Gérer les appels > Appel en attente
	- > Activer.

# Pour émettre un deuxième appel

- 1 Durant l'appel, appuyez sur  $\bullet$ . L'appel en cours est mis en attente.
- 2 Sélectionnez Options > Ajouter un appel.
- 3 Entrez le numéro à appeler et appuyez  $sur$   $\bullet$ .

# Pour répondre à un deuxième appel

 $\bullet$  Durant l'appel, appuyez sur  $\bullet$ . L'appel en cours est mis en attente.

# Pour rejeter un deuxième appel

• Durant l'appel, appuyez sur contra poursuivez l'appel en cours.

#### Pour mettre fin à un appel en cours et répondre à un deuxième appel

• Durant l'appel, sélectionnez Remp. l'appel actif.

#### Prise en charge de deux appels vocaux

Vous pouvez avoir simultanément des appels en cours et en attente.

# Pour passer d'un appel à l'autre

 $\bullet$  Durant l'appel, appuyez sur  $\bullet$ .

# Pour regrouper deux appels

• Durant l'appel, sélectionnez Options > Joindre appels.

# 42 Appel

# **Pour connecter deux appels**

• Durant l'appel, sélectionnez Options > Transfert appel. Vous êtes déconnecté des deux appels.

#### Pour mettre fin à un appel en cours et revenir à l'appel en attente

• Appuyez tout d'abord sur  $\bullet$ , puis  $sur$   $\bullet$ .

# **Conférences**

Une conférence vous permet de tenir une conversation avec cinq personnes maximum.

#### Pour ajouter un nouveau participant

- 1 Durant l'appel, appuyez sur **.** Les appels réunis sont mis en attente.
- 2 Sélectionnez Options > Ajouter un appel.
- 3 Entrez le numéro à appeler et appuyez  $sur$   $\bullet$ .
- 4 Sélectionnez Options > Joindre appels pour ajouter le nouveau participant.
- 5 Répétez cette tâche pour ajouter davantage de participants.

### Pour libérer un participant

- 1 Sélectionnez Options > Libérer particip.
- 2 Sélectionnez le participant à libérer.

#### Pour avoir une conversation privée

- 1 Durant l'appel, sélectionnez Options > Parler à et sélectionnez le participant auquel vous souhaitez parler.
- 2 Pour poursuivre la conférence, sélectionnez Options > Joindre appels.

#### Mes numéros

Vous pouvez afficher, ajouter et modifier vos numéros de téléphone personnels.

#### Pour vérifier vos numéros de téléphone personnels

- 1 Dans l'écran d'accueil, sélectionnez Menu > Répertoire.
- 2 Faites défiler jusqu'à Nouveau contact et sélectionnez Options > Numéros spéciaux > Mes numéros.
- <span id="page-42-0"></span>3 Sélectionnez une option.

#### Accepter des appels

Vous pouvez choisir de recevoir uniquement les appels provenant de certains numéros de téléphone.

#### Pour ajouter des numéros dans votre liste d'appels acceptés

- 1 Dans l'écran d'accueil, sélectionnez Menu > Réglages > onglet Appels > Gérer les appels > Filtrage des appels > Depuis liste seult.
- 2 Faites défiler jusqu'à Nouveau et sélectionnez Ajouter.
- 3 Sélectionnez un contact ou Groupes.
- **Reportez-vous à la section [Groupes](#page-38-0) à la** page [39](#page-38-0).

### Pour accepter tous les appels

- Dans l'écran d'accueil, sélectionnez Menu > Réglages > onglet Appels
	- > Gérer les appels > Filtrage des appels
	- > Tous appelants.

# <span id="page-43-0"></span>**Numérotation restreinte**

Vous pouvez restreindre les appels sortants et entrants. Vous avez besoin d'un mot de passe fourni par votre fournisseur de services.

Si vous déviez les appels entrants, vous ne pouvez pas utiliser certaines options de restriction des appels.

#### Options de restriction d'appel Les options standard sont les suivantes :

- Tous appels sortants tous les appels sortants.
- Internat. sortants tous les appels internationaux sortants.
- Internat. sortants itin. tous les appels internationaux sortants, sauf ceux vers votre pays d'origine.
- Tous appels entrants tous les appels entrants.
- Entr. en itinérance tous les appels entrants lorsque vous êtes à l'étranger.

# Pour limiter les appels

- 1 Dans l'écran d'accueil, sélectionnez Menu > Réglages > onglet Appels > Gérer les appels > Restreindre.
- 2 Sélectionnez une option.
- 3 Sélectionnez Activer.
- 4 Entrez votre mot de passe, puis sélectionnez OK.

# Numérotation fixe

La fonction de numérotation fixe permet de limiter les appels à certains numéros enregistrés sur la carte SIM. La liste de numéros de numérotation fixe est protégée par votre code PIN2.

# 44 Appel

Vous pouvez enregistrer partiellement certains numéros. Par exemple, si vous enregistrez 0123456, cela permet d'appeler tous les numéros commençant par 0123456.

. Lorsque la numérotation fixe est utilisée. vous ne pouvez pas afficher ou gérer les numéros de téléphone enregistrés sur la carte SIM, mais vous pouvez toujours appeler le numéro d'urgence international 112.

#### Pour utiliser la numérotation fixe

- 1 Dans l'écran d'accueil, sélectionnez Menu > Répertoire.
- 2 Faites défiler jusqu'à Nouveau contact et sélectionnez Options > Numéros spéciaux > Numérotation fixe > Activer.
- 3 Saisissez votre code PIN2 et sélectionnez OK.
- 4 Sélectionnez à nouveau OK pour confirmer.

#### Pour enregistrer un numéro fixe

- 1 Dans l'écran d'accueil, sélectionnez Menu > Répertoire.
- 2 Faites défiler jusqu'à Nouveau contact et sélectionnez Options > Numéros spéciaux > Numérotation fixe > Numéros fixes > Nouveau numéro.
- 3 Saisissez les informations et sélectionnez Enreg.

# Durée et coût des appels

Pendant un appel, le téléphone indique la durée de votre conversation. Vous pouvez également contrôler la durée de votre dernier appel, celle des appels sortants ainsi que la durée totale de tous vos appels.

### Pour contrôler la durée d'un appel

• Dans l'écran d'accueil, sélectionnez Menu > Réglages > onglet Appels > Durée et coût > Compteurs d'appels.

# **Affichage et masquage de** votre numéro de téléphone

Vous pouvez décider d'afficher ou de masquer votre numéro de téléphone lorsque vous émettez un appel.

#### Pour masquer votre numéro de téléphone

- 1 Dans l'écran d'accueil, sélectionnez Menu > Réglages > onglet Appels > ID de l'appelant.
- 2 Sélectionnez Masquer numéro.

# <span id="page-45-0"></span>Messages

#### Réception et enregistrement de messages

Vous êtes averti lorsque vous recevez un message. Les messages sont automatiquement enregistrés dans la mémoire du téléphone. Lorsque la mémoire du téléphone est pleine, vous pouvez supprimer des messages ou les enregistrer sur la carte SIM.

#### Pour enregistrer un message sur une carte mémoire

• Dans l'écran d'accueil, sélectionnez Menu > Messages > Réglages > Général > Enregistrer dans > Carte mémoire.

#### Pour enregistrer un message sur la carte SIM

- 1 Dans l'écran d'accueil, sélectionnez Menu > Messages, puis sélectionnez un dossier.
- 2 Faites défiler jusqu'à un message et sélectionnez Options > Enregistrer le msg.

#### Pour afficher un message depuis la boîte de réception

- 1 Dans l'écran d'accueil, sélectionnez Menu > Messages > Boîte de réception.
- 2 Faites défiler jusqu'au message, puis sélectionnez Afficher.

# SMS

Les SMS peuvent contenir des images, des effets sonores, des animations et des mélodies.

#### Pour écrire et envoyer un SMS

- 1 Dans l'écran d'accueil, sélectionnez Menu > Messages > Nouveau message > SMS.
- 2 Rédigez le message et sélectionnez Continuer > Rech. ds Répertoire.
- 3 Sélectionnez un destinataire et sélectionnez Envoyer.
- Si vous envoyez un SMS à un groupe, un appel vous est facturé pour chacun de ses membres. Reportez-vous à la section [Groupes](#page-38-0) à la page [39.](#page-38-0)

#### Pour copier et coller du texte dans un SMS

- 1 Lorsque vous rédigez le message, sélectionnez Options > Copier et coller.
- 2 Sélectionnez Copier tout ou Marquer et copier. Faites défiler et marquez du texte dans le message.
- 3 Sélectionnez Options > Copier et coller > Coller.

#### 46 Messages

# Pour ajouter un élément à un SMS

- 1 Lorsque vous rédigez le message, sélectionnez Options > Ajouter élément.
- 2 Sélectionnez une option, puis un élément.

#### Pour appeler un numéro figurant dans un SMS

• Lorsque vous affichez le message, faites défiler jusqu'au numéro de téléphone et appuyez sur  $\bullet$ .

#### Pour activer l'option de messages longs

- 1 Dans l'écran d'accueil, sélectionnez Menu > Messages > Réglages > SMS.
- 2 Sélectionnez Long. max. des SMS > Max. disponible.

# **MMS**

Les MMS peuvent contenir du texte, des images, des diapositives, des enregistrements sonores, des clips vidéo, des signatures et des pièces jointes. Les MMS peuvent être envoyés vers un téléphone mobile ou une adresse e-mail.

**P** Pour envoyer un MMS, les paramètres corrects doivent être définis dans votre téléphone. Si vous ne pouvez pas utiliser les MMS, reportez-vous à la section [Dépannage](#page-76-0) à la page [77](#page-76-0).

## Pour créer et envoyer un MMS

- 1 Dans l'écran d'accueil, sélectionnez Menu > Messages > Nouveau message > MMS.
- 2 Entrez du texte. Pour ajouter des éléments au message, appuyez sur  $\circledast$ , faites défiler  $\circledast$  et sélectionnez un élément.
- 3 Sélectionnez Continuer > Rech. ds Répertoire.
- 4 Sélectionnez un destinataire et sélectionnez Envoyer.

# Réception de MMS

Vous pouvez sélectionner comment télécharger vos MMS. Lorsque vous téléchargez des MMS, les options standard sont les suivantes :

- Toujours pour télécharger automatiquement.
- Dem. si itinérance pour télécharger lorsque vous êtes hors de portée du réseau domestique.
- Jamais en itinér. pour ne pas télécharger lorsque vous êtes hors de portée du réseau domestique.
- Tjrs demander pour télécharger en toutes circonstances.
- Désactiver les nouveaux messages apparaissent dans la Boîte de réception.

#### Pour spécifier le téléchargement automatique

- 1 Dans l'écran d'accueil, sélectionnez Menu > Messages > Réglages > MMS > Télécharg. auto.
- 2 Sélectionnez une option.

# Options de message

Vous pouvez spécifier des options standard pour tous les messages ou choisir des paramètres spécifiques lors de chaque envoi.

#### Pour spécifier des options de SMS

- 1 Dans l'écran d'accueil, sélectionnez Menu > Messages > Réglages > SMS.
- 2 Faites défiler jusqu'à une option, puis sélectionnez Modif.

#### Pour spécifier des options de MMS

- 1 Dans l'écran d'accueil, sélectionnez Menu > Messages > Réglages > MMS.
- 2 Faites défiler jusqu'à une option, puis sélectionnez Modif.

#### Pour définir les options d'un message spécifique

- 1 Lorsque le message est prêt et qu'un destinataire est sélectionné, sélectionnez Options > Avancées.
- 2 Faites défiler jusqu'à une option. puis sélectionnez Modif.

# Modèles

Si vous utilisez souvent les mêmes expressions et images dans un message, vous pouvez enregistrer le message en tant que modèle.

#### Pour ajouter un modèle de SMS

- 1 Dans l'écran d'accueil, sélectionnez Menu > Messages > Modèles > Nouv. modèle > Texte.
- 2 Insérez du texte ou sélectionnez Options pour ajouter des éléments. Sélectionnez OK.
- 3 Entrez un titre et sélectionnez OK.

#### Pour ajouter un modèle de MMS

- 1 Dans l'écran d'accueil, sélectionnez Menu > Messages > Modèles > Nouv. modèle > MMS.
- 2 Entrez du texte. Pour ajouter des éléments au message, appuyez sur  $\circledast$ , faites défiler  $\circledast$  et sélectionnez un élément.
- 3 Sélectionnez Enreg., entrez un titre et sélectionnez OK.

#### Pour enregistrer un message en tant que modèle

- 1 Dans l'écran d'accueil, sélectionnez Menu > Messages > Boîte de réception.
- 2 Faites défiler jusqu'au message et sélectionnez Afficher > Options > Comme modèle.

#### 48 Messages

# Messages vocaux

Vous pouvez envoyer et recevoir un enregistrement sonore sous la forme d'un message vocal.

. L'expéditeur et le destinataire doivent disposer d'un abonnement prenant en charge les MMS.

#### Pour enregistrer et envoyer un message vocal

- 1 Dans l'écran d'accueil, sélectionnez Menu > Messages > Nouveau message > Message vocal.
- 2 Enregistrez le message et sélectionnez Arrêter > Envoyer > Rech. ds Répertoire.
- 3 Sélectionnez un destinataire et sélectionnez Envoyer.

# E-mail

Vous pouvez utiliser des fonctions d'e-mail standard et l'adresse e-mail de votre ordinateur dans votre téléphone.

Vous pouvez synchroniser vos e-mails à l'aide de Microsoft® Exchange ActiveSync.

# Avant d'utiliser l'e-mail

Vous pouvez utiliser l'Assistant de configuration pour vérifier si les paramètres sont disponibles pour votre compte e-mail ou vous pouvez les saisir manuellement. Vous pouvez également recevoir des paramètres à l'adresse

[www.sonyericsson.com/support](http://www.sonyericsson.com/support).

# Pour créer un compte e-mail

- 1 Dans l'écran d'accueil, sélectionnez Menu > Messages > E-mail > Comptes.
- 2 Faites défiler jusqu'à Nouveau compte et sélectionnez Ajouter.
- Si vous saisissez les paramètres manuellement, vous pouvez contacter votre fournisseur d'e-mail pour plus d'informations. Un fournisseur d'e-mail peut être la société qui vous a fourni votre adresse e-mail.

# Pour rédiger et envoyer un e-mail

- 1 Dans l'écran d'accueil, sélectionnez Menu > Messages > E-mail > Nouveau message.
- 2 Sélectionnez Ajouter > Entrer adresse e-mail. Entrez l'adresse et sélectionnez OK.
- 3 Pour ajouter d'autres destinataires, faites défiler jusqu'à A : et sélectionnez **Modifier**
- 4 Faites défiler jusqu'à une option et sélectionnez Ajouter > Entrer adresse e-mail. Entrez l'adresse et sélectionnez OK. Lorsque vous êtes prêt, sélectionnez Terminé.
- 5 Sélectionnez Modifier et saisissez un sujet. Sélectionnez OK.
- 6 Sélectionnez Modifier et saisissez le texte. Sélectionnez OK.
- 7 Sélectionnez Ajouter et choisissez un fichier à joindre.
- 8 Sélectionnez Continuer > Envoyer.

#### Pour recevoir et lire un e-mail

- 1 Dans l'écran d'accueil, sélectionnez Menu > Messages > E-mail > Boîte de réception > Options > Vérif. nouv. e-mail.
- 2 Faites défiler jusqu'au message, puis sélectionnez Afficher.

#### Pour enregistrer un e-mail

- 1 Dans l'écran d'accueil, sélectionnez Menu > Messages > E-mail > Boîte de réception.
- 2 Faites défiler jusqu'au message et sélectionnez Afficher > Options > Enreg. message.

### Pour répondre à un e-mail

- 1 Dans l'écran d'accueil, sélectionnez Menu > Messages > E-mail > Boîte de réception.
- 2 Faites défiler jusqu'au message et sélectionnez Options > Répondre.
- 3 Rédigez la réponse et sélectionnez OK.
- 4 Sélectionnez Continuer > Envoyer.

#### Pour afficher une pièce jointe dans un e-mail

• Lorsque vous affichez le message, sélectionnez Options > Pièces jointes > Utiliser > Afficher.

#### Pour enregistrer une pièce jointe dans un e-mail

• Lorsque vous affichez le message, sélectionnez Options > Pièces jointes > Utiliser > Enreg.

#### Compte e-mail actif

Si vous disposez de plusieurs comptes e-mail, vous pouvez changer celui qui est actif.

#### Pour changer de compte e-mail actif

- 1 Dans l'écran d'accueil, sélectionnez Menu > Messages > E-mail > Comptes.
- 2 Sélectionnez un compte.

#### 50 Messages

#### Push e-mail

Vous pouvez recevoir sur votre téléphone un avertissement de votre serveur e-mail spécifiant que vous avez reçu de nouveaux e-mails.

#### Pour activer la notification Push e-mail

• Dans l'écran d'accueil, sélectionnez Menu > Messages > E-mail > Réglages > Push e-mail.

# Orange Messenger

Vous pouvez vous connecter au serveur Orange Messenger pour communiquer en ligne à l'aide de messages de discussion.

Si vous ne pouvez pas utiliser Orange Messenger, reportez-vous à la section [Dépannage](#page-76-0) à la page [77.](#page-76-0)

#### Avant d'utiliser Orange Messenger

Si vous ne possédez pas encore de compte Orange Messenger, vous devez en enregistrer un.

#### Pour enregistrer au compte Orange Messenger

• Dans l'écran d'accueil, sélectionnez Menu > Messages > Messenger > Enreg. nouv. cpte.

#### Pour introduire les paramètres du serveur Orange Messenger

- 1 Dans l'écran d'accueil, sélectionnez Menu > Messages > Messenger > Configurer.
- 2 Faites défiler jusqu'à un paramètre et sélectionnez Ajouter.

#### Pour se connecter au serveur Orange **Messenger**

• Dans l'écran d'accueil, sélectionnez Menu > Messages > Messenger > Connexion.

#### Pour se déconnecter du serveur Orange Messenger

• Sélectionnez Options > Déconnexion.

#### Pour ajouter un contact de discussion

- 1 Dans l'écran d'accueil, sélectionnez Menu > Messages > Messenger > onglet Contacts.
- 2 Sélectionnez Options > Ajouter contact.

#### Pour envoyer un message de discussion

- 1 Dans l'écran d'accueil, sélectionnez Menu > Messages > Messenger > onglet Contacts.
- 2 Faites défiler jusqu'à un contact et sélectionnez Envoi MI.
- 3 Rédigez le message et sélectionnez Envoyer.

#### Mon état

Vous pouvez afficher votre état, par exemple En ligne, Occupé ou Hors liane.

# Pour définir votre état

- 1 Dans l'écran d'accueil, sélectionnez Menu > Messages > Messenger > onglet Mon état.
- 2 Faites défiler jusqu'à Disponibilité et sélectionnez Modif.

# Pour mettre à jour votre état

- 1 Dans l'écran d'accueil, sélectionnez Menu > Messages > Messenger > onglet Mon état.
- 2 Modifiez les informations.
- 3 Sélectionnez Options > Enreg.

#### Pour enregistrer une conversation

- 1 Dans l'écran d'accueil, sélectionnez Menu > Messages > Messenger > onglet Conversations.
- 2 Accédez à une conversation.
- 3 Sélectionnez Options > Avancées > Enr. conversation.

# Infos zone et infos cellule

Les infos zone et les infos cellule sont des messages, par exemple des rapports locaux relatifs au trafic routier qui sont envoyés par votre fournisseur de services lorsque vous vous trouvez dans une zone déterminée du réseau si vous choisissez de les recevoir.

### Pour activer les infos zone

- 1 Dans l'écran d'accueil, sélectionnez Menu > Messages > Réglages > Infos zone.
- 2 Faites défiler jusqu'à Réception et sélectionnez Modif. > Activé.

#### 52 Messages

# Imagerie

Vous pouvez prendre des photos et enregistrer des clips vidéo pour les visualiser, les enregistrer ou les envoyer. Vous trouverez les images et clips vidéo enregistrés dans Média et dans l'Album Multimédia.

# Touches du viseur et de l'appareil photo

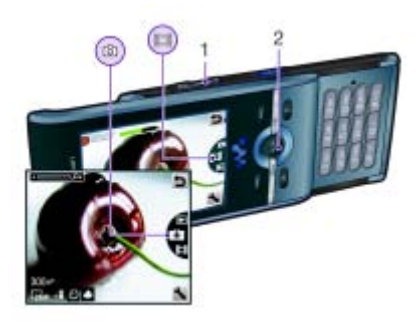

- 1 Zoom avant ou arrière
- 2 Prendre des photos/Enregistrer des clips vidéo

# Utilisation de l'appareil photo

# Pour activer l'appareil photo

• Dans l'écran d'accueil, appuyez  $sur$   $\circled{nm}$ .

# Pour prendre une photo

- 1 Activez l'appareil photo et appuyez sur la touche de navigation vers le haut ou le bas pour  $\arccos$  der à  $\Box$ .
- 2 Appuyez sur la touche de navigation pour prendre une photo.
- 3 La photo est automatiquement enregistrée.

# Pour enregistrer un clip vidéo

- 1 Activez l'appareil photo et appuyez sur la touche de navigation vers le haut ou le bas pour accéder à  $\blacksquare$ .
- 2 Appuyez sur la touche de navigation pour lancer l'enregistrement.
- 3 Pour arrêter l'enregistrement, appuyez sur la touche de navigation. Le clip vidéo est automatiquement enregistré.
- N'enregistrez pas en présence d'une source de lumière vive à l'arrière-plan. Utilisez un support ou la minuterie pour éviter d'obtenir une image floue.

#### Pour utiliser le zoom

- Appuyez les touches de volume droite ou gauche.
- Lorsque vous prenez une photo, le zoom
- est uniquement disponible en mode VGA.

# Pour régler la luminosité

• Appuyez la touche de navigation gauche ou droite.

# Pour afficher des images

- 1 Activez l'appareil photo et sélectionnez  $\boxed{\blacktriangleright}$ .
- 2 Faites défiler jusqu'à l'élément.

# Fonctions supplémentaires de l'appareil photo

Vous pouvez améliorer une image sous-exposée à l'aide de la fonction de correction photo.

#### Icônes et paramètres de l'appareil photo

Les icônes à l'écran vous indiquent le paramètre actuel. D'autres paramètres pour l'appareil photo sont disponibles dans Options.

# Pour modifier les paramètres

• Activez l'appareil photo et sélectionnez ...

#### Pour afficher les informations relatives aux paramètres

• Faites défiler jusqu'à un paramètre et sélectionnez .

### Raccourcis de l'appareil photo

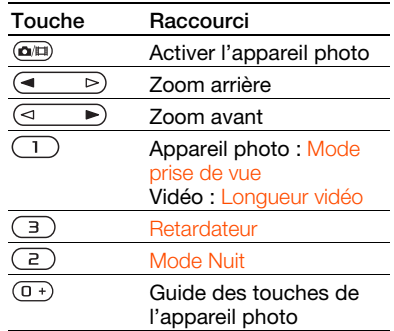

# Affichage et étiquetage de photos

Vous pouvez afficher et étiqueter vos photos dans Média.

#### Pour afficher des images dans un diaporama

- 1 Dans l'écran d'accueil, sélectionnez Menu > Média > Photo > Album photos.
- 2 Sélectionnez un mois.

- 3 Faites défiler jusqu'à une image et sélectionnez Afficher.
- 4 Sélectionnez Options > Diaporama.
- 5 Sélectionnez une humeur.

#### Pour modifier le paramètre de géolocalisation

- 1 Activez l'appareil photo et sélectionnez ...
- 2 Accédez à Paramètres > Ajouter position.

# Etiquettes de photos

Vous pouvez étiqueter des photos pour les classer dans des catégories dans Photos marquées. Par exemple, vous pouvez créer une étiquette « Congés », puis l'ajouter à vos photos de vacances.

#### Pour créer une nouvelle étiquette de photo

- 1 Dans l'écran d'accueil, sélectionnez Menu > Média > Photo > Album photos.
- 2 Sélectionnez un mois.
- 3 Faites défiler jusqu'à une image et sélectionnez Afficher.
- 4 Appuyez sur  $\circledast$  et sélectionnez Options > Nouv. marque.
- 5 Entrez un nom, puis sélectionnez OK.
- 6 Sélectionnez une icône.
- 7 Appuyez sur la touche de sélection centrale pour étiqueter la photo.

#### Pour étiqueter des images

- 1 Dans l'écran d'accueil, sélectionnez Menu > Média > Photo > Album photos.
- 2 Sélectionnez un mois.
- 3 Faites défiler jusqu'à une image et sélectionnez Afficher.
- 4 Appuyez sur e et faites défiler jusqu'à une étiquette.
- 5 Appuyez sur la touche de sélection centrale.
- 6 Pour chaque image que vous souhaitez étiqueter, faites défiler jusqu'à celle-ci et appuyez sur la touche de sélection centrale.

# Utilisation des images

Vous pouvez ajouter une image à un contact, l'utiliser en tant qu'écran d'accueil, comme fond d'écran en mode veille ou comme écran de veille.

# Pour utiliser des images

- 1 Dans l'écran d'accueil, sélectionnez Menu > Média > Photo > Album photos.
- 2 Sélectionnez un mois.
- 3 Faites défiler jusqu'à une image et sélectionnez Afficher.
- 4 Sélectionnez Options > Utiliser comme.
- 5 Sélectionnez une option.

#### Pour définir une application Java™ comme fond d'écran

- 1 Dans l'écran d'accueil, sélectionnez Menu > Réglages > onglet Affichage.
- 2 Sélectionnez Fond d'écran > Application.
- 3 Sélectionnez une application Java.

Seules les applications Java™ prenant en charge les fonds d'écran s'affichent.

#### Utilisation des images

Vous pouvez afficher, améliorer et organiser vos images et clips vidéo sur votre ordinateur en installant Adobe™ Photoshop™ Album Starter Edition. Cette application est fournie sur le CD qui accompagne votre téléphone et peut être téléchargée sur le site [www.sonyericsson.com/support](http://www.sonyericsson.com/support).

Utilisez le Gestionnaire multimédia Sony Ericsson pour transférer du contenu de/vers votre téléphone. Pour plus d'informations, reportez-vous à la section [Transfert de contenu de/](#page-26-0) [vers un ordinateur](#page-26-0) à la page [27](#page-26-0).

# PhotoDJ™ et VideoDJ™

Vous pouvez modifier des images et des clips vidéo.

#### Pour modifier et enregistrer une photo

- 1 Dans l'écran d'accueil, sélectionnez Menu > Média > Photo > Album photos.
- 2 Sélectionnez un mois.
- 3 Faites défiler jusqu'à une image et sélectionnez Afficher.
- 4 Sélectionnez Options > Modif. ds PhotoD.I
- 5 Modifiez l'image.
- 6 Sélectionnez Options > Enregistr. image.

#### Pour modifier et enregistrer un clip vidéo

- 1 Dans l'écran d'accueil, sélectionnez Menu > Organiseur > Album Multimédia > Album photos.
- 2 Faites défiler jusqu'à un clip vidéo, puis sélectionnez Options > Modif. VideoDJ™.
- 3 Modifiez le clip vidéo.
- 4 Sélectionnez Options > Enreg.

#### Pour redimensionner un clip vidéo

- 1 Dans l'écran d'accueil, sélectionnez Menu > Organiseur > Album Multimédia > Album photos.
- 2 Faites défiler jusqu'à un clip vidéo et sélectionnez Options > Modif. VideoDJ™ > Modif. > Ajuster.
- 3 Sélectionnez Définir pour définir le début et sélectionnez Début.
- 4 Sélectionnez Définir pour définir la fin et sélectionnez Fin.
- 5 Sélectionnez Ajuster > Options > Enregistrer.

# Impression de photos

Vous pouvez imprimer des images de l'appareil photo à l'aide du câble USB raccordé à une imprimante compatible.

Vous pouvez aussi imprimer à l'aide d'une imprimante compatible Bluetooth prenant en charge le profil Push objet.

#### Pour imprimer des images de l'appareil photo via le câble USB

- 1 Connectez le câble USB au téléphone.
- 2 Connectez le câble USB à l'imprimante.
- 3 Attendez que votre téléphone vous signale que la connexion a été établie et sélectionnez OK.
- 4 Le cas échéant, saisissez les paramètres de l'imprimante et sélectionnez Imprimer.
- 5 En mode veille, sélectionnez Menu > Média > Photo > Album photos.
- 6 Sélectionnez un mois.
- 7 Faites défiler jusqu'à une image, puis sélectionnez Options > Imprimer.
- En cas d'erreur d'imprimante, vous devez débrancher et rebrancher le câble USB.

# Internet

Si vous ne pouvez pas utiliser Internet, reportez-vous à la section [Dépannage](#page-76-0) à la page [77](#page-76-0).

### Pour commencer à naviguer

- 1 Dans l'écran d'accueil, sélectionnez Menu > Orange World.
- 2 Sélectionnez Options > Atteindre.
- 3 Sélectionnez une option.

# Pour quitter le navigateur

• Lorsque vous naviguez sur Internet, sélectionnez Options > Quitter navigateur.

# Favoris

Vous pouvez créer et modifier des favoris comme liens rapides vers vos pages Web préférées.

#### Pour créer un favori

- 1 Lorsque vous naviguez sur Internet, sélectionnez Options > Outils > Ajouter un favori.
- 2 Entrez un titre et une adresse. Sélectionnez Enreg.

#### Pour sélectionner un favori

- 1 Dans l'écran d'accueil, sélectionnez Menu > Orange World.
- 2 Sélectionnez Options > Atteindre > Favoris.
- 3 Faites défiler jusqu'à un favori et sélectionnez Atteindre.

# Pages Historique

Vous pouvez afficher les pages Web que vous avez parcourues.

### Pour afficher les pages de l'historique

• Dans l'écran d'accueil, sélectionnez Menu > Internet > Options > Atteindre > Historique.

# Fonctions de navigateur supplémentaires

#### Pour utiliser la fonction Panoramique et zoom sur une page Web

- 1 Lorsque vous naviguez sur Internet, appuyez sur  $(\overline{\text{#--}}\text{)}$ .
- 2 Utilisez la touche de navigation pour déplacer le cadre.
- 3 Appuyez sur Zoom.
- 4 Pour revenir au mode panoramique, appuyez sur  $(F - R)$ .

#### 58 Internet

Pour utiliser la fonction panoramique et zoom, vous devez désactiver Smart-fit : Options > Avancées > Smart-Fit > Désactivé.

#### Pour émettre un appel durant la navigation

• Appuyez sur  $\bullet$ .

#### Pour enregistrer une image depuis une page Web

- 1 Lorsque vous naviguez sur Internet, sélectionnez Options > Outils > Enregistr. image.
- 2 Sélectionnez une photo.

#### Pour rechercher du texte sur une page Web

- 1 Lorsque vous naviguez sur Internet, sélectionnez Options > Outils > Rechercher sur page.
- 2 Entrez du texte et appuyez sur Recherch.

#### Pour envoyer un lien

- 1 Lorsque vous naviguez sur Internet, sélectionnez Options > Outils > Envoyer lien.
- 2 Sélectionnez une méthode de transfert.
- . Veillez à ce que l'appareil du destinataire prenne en charge la méthode de transfert sélectionnée.

#### Raccourcis clavier Internet

Vous pouvez utiliser le clavier pour accéder directement à une fonction du navigateur Internet.

#### Pour sélectionner des raccourcis clavier Internet

- 1 En mode veille, sélectionnez Menu > Orange World.
- 2 Sélectionnez Options > Avancées > Mode Clavier > Raccourcis.

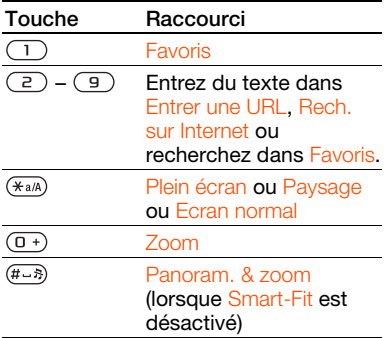

# Sécurité Internet et certificats

Votre téléphone prend en charge la navigation sécurisée. Votre téléphone doit contenir des certificats pour que vous puissiez utiliser certains services Internet tels que le téléservice télébancaire. Il se peut que votre téléphone contienne déjà des certificats au moment de l'achat, mais vous pouvez également en télécharger de nouveaux.

#### Pour afficher les certificats stockés dans votre téléphone

• Dans l'écran d'accueil, sélectionnez Menu > Réglages > onglet Général > Sécurité > Certificats.

# <span id="page-59-0"></span>Flux Web

Vous pouvez vous abonner à un contenu fréquemment mis à jour (par exemple, des titres d'actualité, des podcasts ou des photos) et le télécharger à l'aide de flux Web.

#### Pour ajouter de nouveaux flux à une page Web

- 1 Lorsque vous naviguez sur une page Internet comportant des flux Web, identifiés par l'icône M, sélectionnez Options > Flux Web.
- 2 Pour chaque flux que vous souhaitez ajouter, faites défiler jusqu'au flux et sélectionnez Marq.
- 3 Sélectionnez Options > Continuer.

#### Pour télécharger du contenu via des flux

- 1 Dans l'écran d'accueil, sélectionnez Menu > Média > Flux Web.
- 2 Sélectionnez un flux mis à jour, puis Afficher ou  $\blacktriangleright$ .
- 3 Sélectionnez un titre à développer.
- 4 Sélectionnez une icône correspondant au contenu. **De la** pour ouvrir une page Web. **Pour télécharger un podcast** audio. **E i** pour télécharger un podcast vidéo ou **pour télécharger une photo.**
- Vous pouvez également vous abonner à un contenu et le télécharger vers un ordinateur via des flux Web à l'aide du Gestionnaire multimédia Sony Ericsson. Ensuite, vous pouvez transférer ce contenu vers votre téléphone. Reportezvous à la section [Transfert de contenu](#page-26-0)  [de/vers un ordinateur](#page-26-0) à la page [27.](#page-26-0)

# Mise à jour de flux Web

Vous pouvez mettre à jour manuellement vos flux ou planifier les mises à jour. S'il y a des mises à jour, s' s'affiche à l'écran.

#### Pour planifier des mises à jour de flux Web

- 1 Dans l'écran d'accueil, sélectionnez Menu > Média > Flux Web.
- 2 Faites défiler jusqu'à un flux et sélectionnez Options > Planifier mise à jr.
- 3 Sélectionnez une option.

#### v Les mises à jour fréquentes peuvent être onéreuses.

#### Pour mettre à jour des flux Web manuellement

- 1 Dans l'écran d'accueil, sélectionnez Menu > Média > Flux Web.
- 2 Faites défiler jusqu'à un flux et sélectionnez Options > M. à jour.
- 3 Sélectionnez une option.

# Flux Web en mode veille

Vous pouvez afficher les nouvelles mises à jour sur l'écran de veille.

#### Pour afficher des flux Web en mode veille

- 1 Dans l'écran d'accueil, sélectionnez Menu > Média > Flux Web.
- 2 Faites défiler jusqu'à un flux et sélectionnez Options > Paramètres > Bandeau de veille > Aff. en mode veille.
- Uniquement disponible si l'écran d'accueil est défini sur Sony Ericsson.

#### Pour accéder à des flux Web en mode veille

- 1 Dans l'écran d'accueil, sélectionnez Bdeau.
- 2 Pour en savoir plus sur un flux, appuyez  $\text{sur}$  ( $\text{\textdegree}$ ) ou  $\text{\textdegree}$  pour faire défiler jusqu'à un titre et sélectionnez Atteindre.

# Podcasts

Les podcasts sont des fichiers, tels que des programmes radio ou du contenu vidéo, que vous pouvez télécharger et lire. Vous pouvez vous abonner à des podcasts et les télécharger à l'aide de flux Web.

# Pour accéder aux podcasts audio

• Dans l'écran d'accueil, sélectionnez Menu > Média > Ma musique > Podcasts.

#### Pour accéder aux podcasts vidéo

• Dans l'écran d'accueil, sélectionnez Menu > Média > Vidéo > Podcasts.

#### Flux de photos

Vous pouvez vous abonner à des flux de photos afin de télécharger des photos. Pour commencer à utiliser des flux de photos, reportez-vous à la section [Flux Web](#page-59-0) à la page [60.](#page-59-0)

# Pour accéder aux flux de photos

• Dans l'écran d'accueil, sélectionnez Menu > Média > Photo > Flux de photos.

# <span id="page-61-0"></span>**Synchronisation**

Vous pouvez procéder à la synchronisation de deux manières. Vous pouvez synchroniser votre téléphone à l'aide d'un programme de votre ordinateur ou synchroniser en ligne à l'aide d'un service Internet.

Utilisez uniquement une des méthodes de synchronisation à la fois avec votre téléphone.

Pour plus d'informations sur la synchronisation, visitez [www.sonyericsson.com/support](http://www.sonyericsson.com/support) pour consulter les guides Mise en route.

# Synchronisation avec un ordinateur

Vous pouvez utiliser le câble USB ou la technologie sans fil Bluetooth pour synchroniser les contacts, rendez-vous, favoris, tâches et notes du téléphone avec un programme de votre ordinateur tel que Microsoft Outlook.

Avant la synchronisation, vous devez installer Sony Ericsson PC Suite.

# **62** Synchronisation

Le logiciel PC Suite Sony Ericsson est fourni sur le CD qui accompagne votre téléphone et peut être téléchargé sur le site [www.sonyericsson.com/support.](http://www.sonyericsson.com/support)

Reportez-vous à la section [Systèmes](#page-26-1)  [d'exploitation requis](#page-26-1) à la page [27](#page-26-1).

#### Pour installer le logiciel Sony Ericsson PC Suite

- 1 Mettez votre ordinateur sous tension et insérez le CD. Le CD-ROM démarre automatiquement et la fenêtre d'installation s'ouvre.
- 2 Choisissez une langue et cliquez sur OK.
- 3 Cliquez sur Install Sony Ericsson PC suite et suivez les instructions à l'écran.

#### Pour procéder à la synchronisation à l'aide de Sony Ericsson PC Suite

- 1 Ordinateur : Démarrez PC Suite à partir de Démarrer/Programmes/ Sony Ericsson/PC Suite.
- 2 Pour connaître la procédure de connexion, conformez-vous aux instructions fournies dans Sony Ericsson PC Suite.
- 3 Téléphone : Sélectionnez Mode Téléph.
- 4 Ordinateur : Lorsque vous êtes averti que le logiciel Sony Ericsson PC Suite a détecté votre téléphone, vous pouvez commencer à synchroniser.

Pour obtenir des informations détaillées relatives à l'utilisation, reportez-vous à la section d'aide Sony Ericsson PC Suite une fois le logiciel installé sur votre ordinateur.

# Synchronisation via un service Internet

Vous pouvez également vous synchroniser avec un service Internet à l'aide de SyncML™ ou un serveur Microsoft® Exchange à l'aide de Microsoft Exchange ActiveSync. Si vous ne pouvez pas synchroniser avec un service Internet, reportez-vous à la section *[Dépannage](#page-76-0)* à la page [77](#page-76-0).

# SyncML

Vous pouvez synchroniser un contenu distant, ainsi que des informations personnelles à l'aide de SyncML.

#### Avant de synchroniser à l'aide de SyncML

Vous devez saisir les paramètres pour la synchronisation SyncML et enregistrer un compte de synchronisation en ligne avec un fournisseur de services. Vous devez disposer des éléments suivants :

- Adresse serveur URL du serveur
- Nom base données base de données avec laquelle synchroniser

#### Pour entrer des paramètres pour SyncML

- 1 Dans l'écran d'accueil, sélectionnez Menu > Organiseur > Synchronisation.
- 2 Faites défiler jusqu'à Nouveau compte et sélectionnez Ajouter > SyncML.
- 3 Entrez un nom pour le nouveau compte et sélectionnez Cont.
- 4 Sélectionnez Adresse serveur. Saisissez les informations requises et sélectionnez OK.
- 5 Entrez Nom d'utilisateur et Mot de passe, si nécessaire.
- 6 Faites défiler jusqu'à l'onglet Applications et indiquez les applications à synchroniser.
- 7 Faites défiler jusqu'à l'onglet Param. application et sélectionnez une application.
- 8 Sélectionnez Nom base données et saisissez les informations requises.
- 9 Faites défiler jusqu'à l'onglet Avancés pour saisir les paramètres complémentaires pour la synchronisation et sélectionnez Enreg.

#### Pour synchroniser à l'aide de **SyncML**

- 1 Dans l'écran d'accueil, sélectionnez Menu > Organiseur > Synchronisation.
- 2 Faites défiler jusqu'à un compte et sélectionnez Démarrer.

# Microsoft® Exchange ActiveSync

Vous pouvez accéder à des informations, telles que les e-mails, les contacts et les entrées de l'agenda, avec un serveur Microsoft® Exchange et les synchroniser à l'aide de Microsoft® Exchange ActiveSync.

**Pour plus d'informations sur les paramètres** de synchronisation, contactez votre administrateur IT.

#### Avant de procéder à une synchronisation à l'aide de Microsoft® Exchange ActiveSync

Vous devez entrer les paramètres pour Microsoft Exchange ActiveSync afin d'accéder à un serveur Microsoft Exchange. Vous devez disposer des éléments suivants :

- Adresse serveur URL du serveur
- Domaine domaine du serveur
- Nom d'utilisateur nom d'utilisateur du compte
- Mot de passe mot de passe du compte
- Avant de procéder à la synchronisation avec Exchange ActiveSync, vous devez entrer le fuseau horaire correct dans votre téléphone.

# 64 Synchronisation

#### Pour entrer des paramètres pour Microsoft® Exchange ActiveSync

- 1 En mode veille, sélectionnez Menu > Organiseur > Synchronisation.
- 2 Faites défiler jusqu'à Nouveau compte et sélectionnez Ajouter > Exchange ActiveSync.
- 3 Entrez un nom pour le nouveau compte et sélectionnez Cont.
- 4 Entrez les paramètres requis.
- 5 Parcourez les onglets pour saisir les paramètres complémentaires.
- 6 Sélectionnez Enreg.

#### Pour procéder à une synchronisation à l'aide de Microsoft® Exchange **ActiveSync**

- 1 Dans l'écran d'accueil, sélectionnez Menu > Organiseur > Synchronisation.
- 2 Faites défiler jusqu'à un compte, puis sélectionnez Démarrer.

# Fonctions supplémentaires

# Mode Avion

En Mode Avion le réseau et les émetteurs-récepteurs radio sont désactivés afin de ne pas affecter les appareils sensibles.

Si le menu Mode Avion est activé, vous êtes invité à sélectionner un mode lors de la prochaine mise sous tension de votre téléphone :

- Mode Normal toutes les fonctionnalités du téléphone
- Mode Avion fonctionnalités limitées

# Pour activer le menu du Mode Avion

• Dans l'écran d'accueil, sélectionnez Menu > Réglages > onglet Général > Mode Avion > Cont. > Aff. au démarrage.

#### Pour sélectionner le Mode Avion

- 1 Lorsque le menu Mode Avion est activé, mettez votre téléphone hors tension.
- 2 Mettez votre téléphone sous tension et sélectionnez Mode Avion.

# Service de mise à jour

Vous pouvez mettre à jour votre téléphone avec le dernier logiciel à l'aide de votre téléphone ou d'un ordinateur.

#### Pour afficher le logiciel actuellement installé dans votre téléphone

- 1 Dans l'écran d'accueil, sélectionnez Menu > Réglages > onglet Général > Update Service.
- 2 Sélectionnez Version du logiciel.

#### Service de mise à jour à l'aide du téléphone

Vous pouvez mettre à jour votre téléphone par liaison radio via votre téléphone. Vous ne perdez ni les informations personnelles, ni celles du téléphone.

Le service de mise à jour via votre téléphone requiert l'accès aux données telles que GPRS, 3G ou HSDPA.

#### Pour sélectionner des paramètres de mise à jour

- Dans l'écran d'accueil, sélectionnez Menu > Réglages > onglet Général
	- > Update Service > Paramètres
	- > Paramètres Internet.

#### Pour utiliser le service de mise à jour à l'aide du téléphone

- 1 Dans l'écran d'accueil, sélectionnez Menu > Réglages > onglet Général > Update Service.
- 2 Sélectionnez Rechercher MàJ et suivez les instructions qui s'affichent.

#### Service de mise à jour à l'aide d'un ordinateur

Vous pouvez mettre à jour votre téléphone via le câble USB fourni et un ordinateur connecté à Internet.

Veillez à ce que toutes les données personnelles enregistrées dans la mémoire de votre téléphone soient sauvegardées. Tous les paramètres et données utilisateur seront écrasés durant la mise à jour via un ordinateur. Les données enregistrées sur un Memory Stick ne seront pas affectées.

#### Pour utiliser le service de mise à jour à l'aide d'un ordinateur

# • Visitez

[www.sonyericsson.com/support](http://www.sonyericsson.com/support).

# 66 Fonctions supplémentaires

# Services de localisation

Vous pouvez rechercher un itinéraire et enregistrer vos emplacements préférés. Avec les informations provenant des émetteurs GSM situées à proximité, il peut être possible d'afficher votre emplacement approximatif sur une carte.

Vous pouvez obtenir des informations plus précises sur votre emplacement à l'aide d'un accessoire GPS pris en charge par votre téléphone.

Certaines fonctions des services de localisation font appel à Internet.

# Alarmes

Vous pouvez définir un son ou la radio comme signal d'alarme. L'alarme retentit même si le téléphone est hors tension. Lorsque l'alarme retentit, vous pouvez la couper ou la désactiver.

#### Pour régler l'alarme

- 1 Dans l'écran d'accueil, sélectionnez Menu > Alarmes.
- 2 Faites défiler jusqu'à une alarme et sélectionnez Modif.
- 3 Faites défiler jusqu'à Heure : et sélectionnez Modif.
- 4 Entrez une heure et sélectionnez OK > Enreg.

# Pour définir une alarme récurrente

- 1 Dans l'écran d'accueil, sélectionnez Menu > Alarmes.
- 2 Faites défiler jusqu'à une alarme, puis sélectionnez Modif.
- 3 Faites défiler jusqu'à Récurrence : et sélectionnez Modif.
- 4 Faites défiler jusqu'à un jour et sélectionnez Marq.
- 5 Pour sélectionner un autre jour, faites défiler jusqu'au jour et sélectionnez Marg.
- 6 Sélectionnez Terminé > Enreg.

# Pour régler le signal d'alarme

- 1 Dans l'écran d'accueil, sélectionnez Menu > Alarmes.
- 2 Faites défiler jusqu'à une alarme, puis sélectionnez Modif.
- 3 Faites défiler jusqu'à l'onglet  $\Box$ .
- 4 Faites défiler jusqu'à Signal d'alarme : et sélectionnez Modif.
- 5 Recherchez et sélectionnez un signal d'alarme. Sélectionnez Enreg.

# Pour couper l'alarme

- Lorsque l'alarme retentit, appuyez sur une quelconque touche.
- Pour répéter l'alarme, sélectionnez Répéter.

#### Pour désactiver l'alarme

• Lorsque l'alarme retentit, appuyez sur une quelconque touche et sélectionnez Désact.

### Pour annuler l'alarme

- 1 Dans l'écran d'accueil, sélectionnez Menu > Alarmes.
- 2 Faites défiler jusqu'à une alarme, puis sélectionnez Désact.

# L'alarme est en mode Silence

Vous pouvez régler l'alarme afin qu'elle ne retentisse pas lorsque le téléphone est en mode Silence.

#### Pour régler une alarme afin qu'elle retentisse ou non en mode Silence

- 1 Dans l'écran d'accueil, sélectionnez Menu > Alarmes.
- 2 Faites défiler jusqu'à une alarme, puis sélectionnez Modif.
- 3 Faites défiler jusqu'à l'onglet  $\Box$ .
- 4 Faites défiler jusqu'à Mode Silence : et sélectionnez Modif.
- 5 Sélectionnez une option.

# Pour définir la durée de répétition

- 1 Dans l'écran d'accueil, sélectionnez Menu > Alarmes.
- 2 Faites défiler jusqu'à une alarme, puis sélectionnez Modif.
- 3 Faites défiler jusqu'à Durée de répétition : et sélectionnez Modif.
- 4 Sélectionnez une option.

# Agenda

L'agenda peut être synchronisé avec celui d'un ordinateur, avec un agenda du Web ou avec un serveur Microsoft® Exchange (Microsoft® Outlook®).

Pour plus d'informations, reportezvous à la section [Synchronisation](#page-61-0) à la page [62.](#page-61-0)

### Affichage par défaut

Vous pouvez choisir d'afficher le mois, la semaine ou le jour en premier lorsque vous ouvrez l'agenda.

# Pour définir l'affichage par défaut

- 1 Dans l'écran d'accueil, sélectionnez Menu > Organiseur > Agenda.
- 2 Sélectionnez Options > Avancées > Affich. par défaut.
- 3 Sélectionnez une option.

#### Rendez-vous

Vous pouvez ajouter de nouveaux rendez-vous ou réutiliser des rendezvous existants.

#### 68 Fonctions supplémentaires

#### Pour ajouter un rendez-vous

- 1 Dans l'écran d'accueil, sélectionnez Menu > Organiseur > Agenda.
- 2 Sélectionnez une date.
- 3 Faites défiler jusqu'à Nouveau RV et sélectionnez Ajouter.
- 4 Entrez les informations et confirmez chaque entrée.
- 5 Sélectionnez Enreg.

# Pour afficher un rendez-vous

- 1 Dans l'écran d'accueil, sélectionnez Menu > Organiseur > Agenda.
- 2 Sélectionnez une date.
- 3 Faites défiler jusqu'à un rendez-vous, puis sélectionnez Afficher.

# Pour modifier un rendez-vous

- 1 Dans l'écran d'accueil, sélectionnez Menu > Organiseur > Agenda.
- 2 Sélectionnez une date.
- 3 Faites défiler jusqu'à un rendez-vous, puis sélectionnez Afficher.
- 4 Sélectionnez Options > Modifier.
- 5 Modifiez le rendez-vous et confirmez chaque entrée.
- 6 Sélectionnez Enreg.

# Pour afficher une semaine de l'agenda

- 1 Dans l'écran d'accueil, sélectionnez Menu > Organiseur > Agenda.
- 2 Sélectionnez Options > Afficher semaine.

#### Pour définir quand les rappels doivent retentir

- 1 Dans l'écran d'accueil, sélectionnez Menu > Organiseur > Agenda.
- 2 Sélectionnez une date.
- 3 Sélectionnez Options > Avancées > Rappels.
- 4 Sélectionnez une option.
- Les options de rappel définies dans l'agenda affectent celles définies dans les tâches.

# **Notes**

Vous pouvez créer des mémos et les enregistrer. Vous pouvez également afficher une note en mode veille.

# Pour ajouter une note

- 1 Dans l'écran d'accueil, sélectionnez Menu > Organiseur > Notes.
- 2 Faites défiler jusqu'à Nouvelle note et sélectionnez Ajouter.
- 3 Rédigez une note et sélectionnez Enreg.

# Pour afficher une note en mode veille

- 1 Dans l'écran d'accueil, sélectionnez Menu > Organiseur > Notes.
- 2 Faites défiler jusqu'à une note et sélectionnez Options > Afficher en veille.

#### Pour masquer une note en mode veille

- 1 Dans l'écran d'accueil, sélectionnez Menu > Organiseur > Notes.
- 2 Faites défiler jusqu'à la note affichée en mode veille. Elle est identifiée par une icône. Sélectionnez Options > Masquer en veille.

# Tâches

Vous pouvez ajouter de nouvelles tâches ou réutiliser des tâches existantes.

### Pour ajouter une tâche

- 1 Dans l'écran d'accueil, sélectionnez Menu > Organiseur > Tâches.
- 2 Sélectionnez Nouvelle tâche et sélectionnez Ajouter.
- 3 Sélectionnez une option.
- 4 Entrez les informations détaillées et confirmez chaque entrée.

#### Pour afficher une tâche

- 1 Dans l'écran d'accueil, sélectionnez Menu > Organiseur > Tâches.
- 2 Faites défiler jusqu'à une tâche et sélectionnez Afficher.

#### Pour définir quand les rappels doivent retentir

- 1 Dans l'écran d'accueil, sélectionnez Menu > Organiseur > Tâches.
- 2 Faites défiler jusqu'à une tâche et sélectionnez Options > Rappels.
- 3 Sélectionnez une option.
- Les options de rappel définies dans les tâches affectent celles définies dans l'agenda.

# **Profils**

Vous pouvez modifier des paramètres tels que le volume de la sonnerie et le vibreur en fonction des emplacements. Vous pouvez rétablir les paramètres par défaut de tous les profils du téléphone.

#### Pour sélectionner un profil

- 1 Dans l'écran d'accueil, sélectionnez Menu > Réglages > onglet Général > Profils.
- 2 Sélectionnez un profil.

#### Pour afficher et modifier un profil

- 1 Dans l'écran d'accueil, sélectionnez Menu > Réglages > onglet Général > Profils.
- 2 Faites défiler jusqu'à un profil et sélectionnez Options > Afficher et modif.
- Le profil Normal ne peut pas être renommé.

# 70 Fonctions supplémentaires

# Heure et date

#### Pour régler l'heure

- 1 Dans l'écran d'accueil, sélectionnez Menu > Réglages > onglet Général > Heure et date > Heure.
- 2 Saisissez l'heure et sélectionnez Enreg.

### Pour régler la date

- 1 Dans l'écran d'accueil, sélectionnez Menu > Réglages > onglet Général > Heure et date > Date.
- 2 Saisissez la date et sélectionnez Enreg.

#### Pour régler le fuseau horaire

- 1 Dans l'écran d'accueil, sélectionnez Menu > Réglages > onglet Général > Heure et date > Mon fuseau horaire.
- 2 Sélectionnez le fuseau horaire dans lequel vous vous trouvez.
- Si vous sélectionnez une ville, Mon fuseau horaire met également à jour l'heure à laquelle l'heure d'été est appliquée.

# Thème

Vous pouvez modifier l'apparence de l'écran en modifiant des éléments tels que les couleurs et le fond d'écran. Vous pouvez également créer de nouveaux thèmes et les télécharger. Pour plus d'informations, visitez le site [www.sonyericsson.com/fun](http://www.sonyericsson.com/fun).

### Pour définir un thème

- 1 Dans l'écran d'accueil, sélectionnez Menu > Réglages > onglet Affichage > Thème.
- 2 Faites défiler jusqu'à un thème et sélectionnez Définir.

# Disposition du menu principal

Vous pouvez modifier la disposition des icônes du menu principal.

#### Pour modifier la disposition du menu principal

- 1 Dans l'écran d'accueil, sélectionnez Menu > Options > Dispo menu princ.
- 2 Sélectionnez une option.

# Fonctions supplémentaires 71

# **Sonneries**

# Pour définir une sonnerie

- 1 Dans l'écran d'accueil, sélectionnez Menu > Réglages > onglet Sons et alertes > Sonnerie.
- 2 Recherchez et sélectionnez une sonnerie.

# Pour régler le volume de la sonnerie

- 1 Dans l'écran d'accueil, sélectionnez Menu > Réglages > onglet Sons et alertes > Volume sonnerie.
- 2 Appuyez sur  $\circledast$  ou  $\circledast$  pour modifier le volume.
- 3 Sélectionnez Enreg.

# Pour couper la sonnerie

- Dans l'écran d'accueil, maintenez enfoncée  $(\overline{H-B})$ .
- . Toutes les sonneries sont désactivées,
	- à l'exception du signal d'alarme.

# Pour régler le vibreur

- 1 Dans l'écran d'accueil, sélectionnez Menu > Réglages > onglet Sons et alertes > Vibreur.
- 2 Sélectionnez une option.

# Orientation de l'écran

Vous pouvez basculer entre l'orientation paysage et portrait ou sélectionner Rotation auto afin que l'orientation change lorsque vous faites pivoter le téléphone.

# Pour modifier l'orientation sous Normal

- 1 Dans l'écran d'accueil, sélectionnez Menu > Média > Paramètres > Orientation.
- 2 Sélectionnez une option.

# Jeux

Votre téléphone contient des jeux préchargés. Vous pouvez également télécharger des jeux. Des textes d'aide sont disponibles pour la plupart des ieux.

#### Pour démarrer un jeu

- 1 Dans l'écran d'accueil, sélectionnez Menu > Média > Jeux.
- 2 Sélectionnez un jeu.

# Pour mettre fin à un jeu

• Appuyez sur  $\bullet$ .

# 72 Fonctions supplémentaires
## <span id="page-72-0"></span>**Applications**

Vous pouvez télécharger et exécuter des applications Java. Vous pouvez également afficher des informations ou spécifier différentes autorisations.

#### Profils Internet pour applications Java

Certaines applications Java doivent être connectées à Internet pour recevoir des informations. La plupart des applications Java utilisent les mêmes paramètres Internet que votre navigateur Web. Si vous ne pouvez pas utiliser les applications Java, reportez-vous à la section [Dépannage](#page-76-0) à la page [77.](#page-76-0)

### Pour sélectionner une application Java

- 1 Dans l'écran d'accueil, sélectionnez Menu > Organiseur > Mes applications.
- 2 Sélectionnez une application.

#### Pour afficher des informations relatives à une application Java

- 1 Dans l'écran d'accueil, sélectionnez Menu > Organiseur > Mes applications.
- 2 Faites défiler jusqu'à une application et sélectionnez Options > Informations.

#### Pour définir des autorisations pour une application Java

- 1 Dans l'écran d'accueil, sélectionnez Menu > Organiseur > Mes applications.
- 2 Faites défiler jusqu'à une application et sélectionnez Options > Autorisations.
- 3 Définissez des autorisations.

Taille d'écran des applications Java Les applications Java sont conçues pour une taille d'écran déterminée. Pour plus d'informations, contactez le fournisseur de l'application.

### Pour définir la taille d'écran d'une application Java

- 1 Dans l'écran d'accueil, sélectionnez Menu > Organiseur > Mes applications.
- 2 Faites défiler jusqu'à une application et sélectionnez Options > Taille de l'écran.
- 3 Sélectionnez une option.
- 4 Appuyez sur  $\bullet$ , puis sélectionnez Réduire.

## Fonctions supplémentaires 73

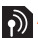

# **Applications Orange**

Les applications Orange ne sont pas disponible dans tous les pays. Contactez votre Orange pour plus d'informations sur votre abonnement.

## Lecteur TV

Vous pouvez regarder vos émissions favorites. Vous pouvez également recevoir des nouvelles importantes ou des informations sportives afin de demeurer informé en permanence.

## **Downloads**

Vous pouvez obtenir un aperçu d'images ou écouter des sonneries avant de décider de les acheter et de les télécharger sur votre téléphone.

## Music Store

Vous pouvez écouter de la musique avant de l'acheter et de la télécharger sur votre téléphone.

## **Orange Photo**

Lorsque vous prenez une photo, vous pouvez la télécharger sur votre album en ligne afin de l'enregistrer en toute sécurité et de la partager avec votre famille et vos amis. Il est également possible de commander des impressions qui seront envoyées chez vous.

## <span id="page-73-1"></span>Orange Games

Orange Games est un catalogue facile d'accès où vous pouvez consulter la vaste gamme de jeux pouvant être téléchargés. Vous pouvez trouver des informations à propos des jeux, leur classement auprès des joueurs précédents et télécharger une démo gratuite afin d'essayer le jeu avant de l'acheter. Vous pouvez également jouer avec plusieurs personnes en temps réel ou participer à une compétition et mettre votre score à l'épreuve.

## **Verrous**

### <span id="page-73-2"></span><span id="page-73-0"></span>Verrou de la carte SIM

Ce verrou protège uniquement votre abonnement. Votre téléphone fonctionne avec une nouvelle carte SIM. Si le verrou est activé, vous devez saisir un code PIN (Personal Identity Number).

Si vous entrez trois fois de suite un code PIN erroné, la carte SIM se bloque et vous devez entrer votre code PUK (Personal Unblocking Key). Les codes PIN et PUK sont fournis par votre opérateur réseau.

## 74 Fonctions supplémentaires

## <span id="page-74-4"></span>Pour débloquer la carte SIM

- 1 Lorsque le message PIN bloqué apparaît, saisissez votre code PUK et sélectionnez OK.
- 2 Entrez un nouveau code PIN constitué de quatre à huit chiffres, puis sélectionnez OK.
- 3 Entrez une seconde fois le nouveau code PIN et sélectionnez OK.

## Pour changer votre code PIN

- 1 Dans l'écran d'accueil, sélectionnez Menu > Réglages > onglet Général > Sécurité > Verrous > Protection SIM > Modifier PIN.
- 2 Saisissez votre code PIN et sélectionnez OK.
- 3 Entrez un nouveau code PIN constitué de quatre à huit chiffres, puis sélectionnez OK.
- 4 Entrez une seconde fois le nouveau code PIN et sélectionnez OK.
- 1 Si le message Les codes ne concordent

pas apparaît, cela signifie que vous n'avez pas entré correctement le nouveau code PIN.

Si le message PIN erroné apparaît, suivi de Ancien PIN :, cela signifie que vous n'avez pas entré correctement votre ancien code PIN.

## <span id="page-74-0"></span>Pour utiliser le verrou de la carte SIM

- <span id="page-74-2"></span>1 Dans l'écran d'accueil, sélectionnez Menu > Réglages > onglet Général > Sécurité > Verrous > Protection SIM > Protection.
- 2 Sélectionnez une option.
- <span id="page-74-3"></span>3 Saisissez votre code PIN et sélectionnez OK.

## <span id="page-74-5"></span>Verrou du téléphone

Vous pouvez arrêter une utilisation non autorisée de votre téléphone. Modifiez le code de verrou du téléphone (0000) en le remplaçant par n'importe quel autre code personnel constitué de quatre à huit chiffres.

. Il est important de garder en mémoire votre nouveau code. En cas d'oubli, vous devrez rapporter le téléphone à votre détaillant Sony Ericsson local.

## <span id="page-74-1"></span>Pour utiliser le verrou du téléphone

- 1 Dans l'écran d'accueil, sélectionnez Menu > Réglages > onglet Général > Sécurité > Verrous > Protection téléphone > Protection.
- 2 Sélectionnez une option.
- 3 Saisissez le code verrou du téléphone et sélectionnez OK.

### Pour déverrouiller le téléphone

• Entrez votre code, puis sélectionnez OK.

#### Pour changer le code verrou du téléphone

- 1 Dans l'écran d'accueil, sélectionnez Menu > Réglages > onglet Général > Sécurité > Verrous > Protection téléphone > Modifier le code.
- 2 Entrez l'ancien code et sélectionnez OK.
- 3 Entrez le nouveau code et sélectionnez OK.
- 4 Répétez le code et sélectionnez OK.

## Verrouillage du clavier

Vous pouvez régler ce verrou afin d'éviter une numérotation accidentelle. Vous pouvez répondre aux appels entrants sans déverrouiller le clavier.

numéro d'urgence international 112.

### <span id="page-75-0"></span>Pour utiliser le verrouillage automatique

- 1 Dans l'écran d'accueil, sélectionnez Menu > Réglages > onglet Général > Sécurité > Verrouillage auto.
- 2 Sélectionnez une option.

#### Pour déverrouiller manuellement le clavier

• Dans l'écran d'accueil, appuyez sur n'importe quelle touche et sélectionnez Déverr. > OK.

## <span id="page-75-2"></span><span id="page-75-1"></span>Numéro IMEI

Gardez une copie de votre numéro IMEI (International Mobile Equipment Identity) en cas de vol.

## Pour afficher votre numéro IMEI

• Dans l'écran d'accueil, appuyez sur Il est toujours possible d'appeler le  $(\star_{\text{a/A}}), (\sharp_{\text{a-B}}), (\text{b}, \text{c})$ ,  $(\sharp_{\text{a-B}})$ .

## 76 Fonctions supplémentaires

# <span id="page-76-0"></span>Dépannage

Certains problèmes nécessitent que vous appeliez Orange.

Pour obtenir de l'aide, visitez [www.sonyericsson.com/support](http://www.sonyericsson.com/support).

## Questions fréquentes

Je ne parviens pas à synchroniser le téléphone avec un service Internet, ou encore à utiliser Internet, TrackID™, Orange Messenger, Java, les MMS ou l'e-mail

<span id="page-76-1"></span>Votre abonnement ne prend pas en charge le transfert de données. Des paramètres manquent ou sont incorrects.

Vous pouvez télécharger les paramètres à l'aide de l'Assistant de configuration ou depuis le site [www.sonyericsson.com/support](http://www.sonyericsson.com/support).

#### Pour télécharger des paramètres à l'aide de l'Assistant de configuration

- 1 Dans l'écran d'accueil, sélectionnez Menu > Réglages > onglet Général > Assistant Config. > Param. téléchargés.
- 2 Suivez les instructions qui apparaissent à l'écran.

Consultez votre opérateur ou votre fournisseur de services pour obtenir des informations complémentaires.

#### Le téléphone présente des problèmes de mémoire ou son utilisation est trop lente

Redémarrez votre téléphone chaque jour pour libérer de la mémoire ou utiliser la commande Réinitialiser.

#### <span id="page-76-2"></span>Réinitialisation

Si vous sélectionnez Réinitialiser réglages, les modifications apportées aux paramètres sont effacées.

Si vous sélectionnez Réinitialise tout. vos paramètres et votre contenu, tels que les contacts, messages, images, sons et jeux téléchargés, seront supprimés. Vous risquez également de perdre du contenu qui se trouvait dans votre téléphone au moment de l'achat.

### Pour réinitialiser le téléphone

- 1 Dans l'écran d'accueil, sélectionnez Menu > Réglages > onglet Général > Réinitialiser.
- 2 Sélectionnez une option.
- 3 Suivez les instructions qui apparaissent à l'écran.

#### Je ne parviens pas à charger le téléphone ou la batterie est faible

Le chargeur n'est pas correctement fixé ou la connexion de la batterie est faible. Otez la batterie et nettoyez les connecteurs.

La batterie est usée et doit être remplacée. Reportez-vous à la section [Chargement de la batterie](#page-8-0) à la page [9.](#page-8-0)

#### L'icône de la batterie n'apparaît pas lorsque je commence à charger le téléphone

Lors du chargement, il peut s'écouler quelques minutes avant que l'icône de la batterie apparaisse à l'écran.

#### Certaines options de menu s'affichent en gris

Un service n'est pas activé. Contactez Orange.

#### Je ne parviens pas à utiliser les SMS sur mon téléphone

Vous devez disposer d'un numéro de centre de service. Le numéro est fourni par Orange et est généralement enregistré sur la carte SIM. Si le numéro de votre centre de service n'est pas enregistré sur votre carte SIM, vous devez saisir le numéro vous-même.

#### Pour entrer un numéro de centre de service

- 1 Dans l'écran d'accueil, sélectionnez Menu > Messages > Réglages > SMS et faites défiler jusqu'à Centre de service. Le numéro s'affiche s'il est enregistré sur la carte SIM.
- 2 Si aucun numéro n'est affiché, sélectionnez Modif.
- 3 Faites défiler jusqu'à Nouv Ctr Serv SMS et sélectionnez Ajouter.
- 4 Saisissez le numéro, sans oublier le signe international « + » et le code du pays.
- 5 Sélectionnez Enreg.

#### Je ne parviens pas à utiliser les MMS sur mon téléphone

Vous devez définir un profil MMS et l'adresse de votre serveur de messages. Si vous ne disposez pas encore d'un profil MMS ou d'un serveur de messages, vous pouvez recevoir les paramètres d'Orange ou sur [www.sonyericsson.com/support](http://www.sonyericsson.com/support).

### Pour sélectionner un profil MMS

- 1 Dans l'écran d'accueil, sélectionnez Menu > Messages > Réglages > MMS > Profil MMS.
- 2 Sélectionnez un profil.

### 78 Dépannage

#### Pour définir l'adresse du serveur de messages

- 1 Dans l'écran d'accueil, sélectionnez Menu > Messages > Réglages > MMS.
- 2 Faites défiler jusqu'à Profil MMS et sélectionnez Modif.
- 3 Sélectionnez Options > Modif.
- 4 Faites défiler jusqu'à Serveur messages et sélectionnez Modif.
- 5 Entrez l'adresse et sélectionnez OK > Enreg.

#### Le téléphone ne sonne pas ou sonne trop faiblement.

Veillez à ce que Mode Silence ne soit pas défini sur Activé. Reportez-vous à la section [Pour couper la sonnerie](#page-71-0) à la page [72.](#page-71-0)

Vérifiez le volume de la sonnerie. Reportez-vous à la section [Pour régler](#page-71-1)  [le volume de la sonnerie](#page-71-1) à la page [72](#page-71-1).

Vérifiez le profil. Reportez-vous à la section [Pour sélectionner un profil](#page-69-0) à la page [70](#page-69-0).

Vérifiez les options de déviation d'appel. Reportez-vous à la section [Pour dévier](#page-41-0)  [des appels](#page-41-0) à la page [42.](#page-41-0)

#### Le téléphone ne peut pas être détecté par d'autres périphériques utilisant la technologie sans fil Bluetooth

La fonction Bluetooth n'a pas été activée. Assurez-vous que votre téléphone est visible. Reportez-vous à la section [Pour activer la fonction](#page-29-0)  [Bluetooth](#page-29-0) à la page [30](#page-29-0).

#### Je ne parviens pas à synchroniser ou à transférer du contenu entre mon téléphone et mon ordinateur lorsque j'utilise le câble USB fourni

Le câble ou le logiciel fourni avec votre téléphone n'a pas été correctement installé. Visitez

[www.sonyericsson.com/support](http://www.sonyericsson.com/support) pour consulter les guides Mise en route qui contiennent des instructions détaillées et les guides de dépannage.

#### <span id="page-78-0"></span>J'ai oublié le code d'accès de mon aide-mémoire

Si vous avez oublié votre code d'accès, vous devez réinitialiser l'aide-mémoire. Cela signifie que toutes les entrées de l'aide-mémoire sont supprimées. La prochaine fois que vous accédez à l'aide-mémoire, vous devez procéder comme si vous l'ouvriez pour la première fois.

### Pour réinitialiser l'aide-mémoire

- 1 Dans l'écran d'accueil, sélectionnez Menu > Organiseur > Aide-mémoire.
- 2 Saisissez un mot de passe incorrect à 3 reprises.
- 3 Réinitialiser l'aide-mémoire ? apparaît.
- 4 Sélectionnez Oui.

Où puis-je trouver les informations réglementaires telles que mon numéro IMEI si je ne parviens pas à mettre mon téléphone sous tension ?

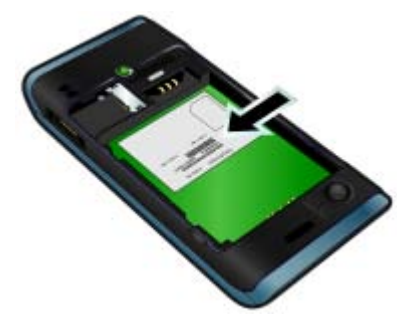

## Messages d'erreur

#### Insérer SIM

Aucune carte SIM n'est installée dans votre téléphone ou la carte n'a pas été insérée correctement.

Reportez-vous à la section [Pour insérer](#page-5-0)  [la carte SIM](#page-5-0) à la page [9.](#page-8-0)

Les connecteurs de la carte SIM doivent être nettoyés. Si la carte SIM est endommagée, contactez Orange.

### Insérer carte SIM correcte

Votre téléphone est configuré de manière à fonctionner uniquement avec certaines cartes SIM. Assurez-vous d'utiliser la carte SIM correspondant à l'opérateur.

### PIN erroné ou PIN 2 erroné

Le code PIN ou PIN2 que vous avez entré est erroné.

Entrez le code PIN ou PIN2 correct et sélectionnez Oui. Reportez-vous à la section [Code PIN](#page-7-0) à la page [6](#page-5-0).

### PIN bloqué ou PIN 2 bloqué

Vous avez entré à trois reprises un code PIN ou PIN2 incorrect.

## 80 Dépannage

Pour débloquer, reportez-vous à la section [Verrou de la carte SIM](#page-73-0) à la page [74](#page-73-0).

#### Les codes ne concordent pas

Les codes que vous avez entrés ne correspondent pas. Lorsque vous souhaitez modifier un code de sécurité par exemple votre code PIN, vous devez confirmer le nouveau code. Reportez-vous à la section [Verrou](#page-73-0)  [de la carte SIM](#page-73-0) à la page [74.](#page-73-0)

### Aucun réseau

Votre téléphone est en Mode Avion. Reportez-vous à la section [Mode](#page-64-0)  [Avion](#page-64-0) à la page [65](#page-64-0).

Votre téléphone ne reçoit aucun signal réseau ou le signal reçu est trop faible. Contactez Orange et assurez-vous que l'endroit où vous vous trouvez est couvert par le réseau.

La carte SIM ne fonctionne pas correctement. Insérez votre carte SIM dans un autre téléphone. Si elle fonctionne, le problème provient probablement de votre téléphone. Contactez le centre de service Sony Ericsson le plus proche.

### Urgence seulement

Vous êtes à portée d'un réseau, mais vous n'êtes pas autorisé à l'utiliser. Toutefois, en cas d'urgence, certains opérateurs réseau vous permettront d'appeler le numéro d'urgence international 112. Reportez-vous à la section [Appels d'urgence](#page-33-0) à la page [34](#page-33-0).

## PUK bloqué. Contactez l'opérateur.

Vous avez entré à 10 reprises un code de déblocage personnel (PUK) erroné.

# Informations importantes

## Site Web grand public Sony Ericsson

Le site Web [www.sonyericsson.com/support](http://www.sonyericsson.com/support) comporte une section Assistance qui permet d'obtenir de l'aide et des conseils en seulement quelques clics. Vous y trouverez les dernières mises à jour des logiciels pour ordinateur et des conseils pour une utilisation optimale de votre produit.

### Service et support

Vous bénéficiez d'un ensemble d'offres de service exclusives, comme :

- Des sites Web mondiaux et locaux assurant le support des produits.
- Un réseau mondial de Centres Relation Consommateur.
- Un vaste réseau de partenaires de services agréés Sony Ericsson.

### Support

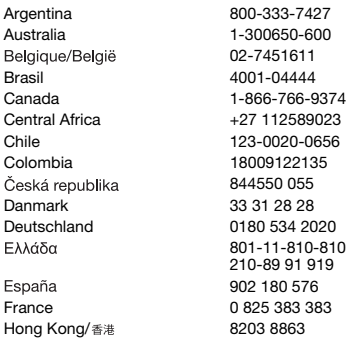

• Une période de garantie. Vous trouverez plus d'informations sur les conditions de garantie à la section Informations importantes.

Sur le site [www.sonyericsson.com](http://www.sonyericsson.com), vous trouverez les outils et informations de support les plus récents. Contactez Orange si vous souhaitez obtenir de plus amples informations sur des services et des fonctionnalités qui lui sont propres.

Vous pouvez aussi contacter nos Centres Relation Consommateur. Si votre pays/région n'est pas répertorié dans la liste ci-dessous, contactez votre revendeur local. (S'il ne s'agit pas d'un numéro gratuit, l'appel vous sera facturé au tarif national en vigueur, toutes taxes locales comprises.)

Si votre produit exige le recours à la garantie, veuillez contacter le revendeur auprès duquel vous l'avez acheté ou l'un de nos partenaires de services agréés. Conservez votre preuve d'achat, car vous en aurez besoin si vous devez faire intervenir la garantie.

questions.AR@support.sonyericsson.com questions.AU@support.sonvericsson.com questions.BE@support.sonyericsson.com questions.BR@support.sonyericsson.com questions.CA@support.sonvericsson.com questions.CF@support.sonvericsson.com questions.CL@support.sonvericsson.com questions.CO@support.sonvericsson.com questions.CZ@support.sonyericsson.com questions.DK@support.sonyericsson.com questions.DE@support.sonvericsson.com questions.GR@support.sonyericsson.com

questions.ES@support.sonvericsson.com questions.FR@support.sonvericsson.com questions.HK@support.sonvericsson.com

### 82 Informations importantes

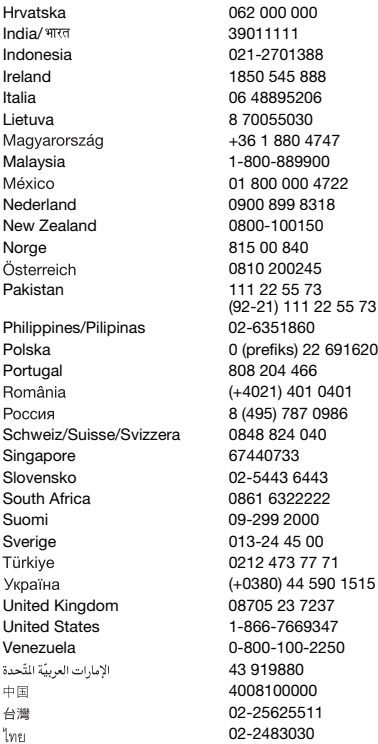

questions.HR@support.sonyericsson.com questions.IN@support.sonyericsson.com questions.ID@support.sonvericsson.com 8 auestions.IE@support.sonyericsson.com questions.IT@support.sonyericsson.com questions.LT@support.sonyericsson.com +36 1 880 4747 questions.HU@support.sonyericsson.com 0 questions.MY@support.sonyericsson.com 01 800 000 4722 questions.MX@support.sonyericsson.com 8 auestions.NL@support.sonvericsson.com questions.NZ@support.sonvericsson.com questions.NO@support.sonyericsson.com questions.AT@support.sonvericsson.com questions.PK@support.sonyericsson.com

questions.PH@support.sonyericsson.com 6916200 questions.PL@support.sonvericsson.com questions.PT@support.sonvericsson.com (+4021) 401 0401 questions.RO@support.sonyericsson.com 986 questions.RU@support.sonyericsson.com Schweiz/Suisse/Svizzera 0848 824 040 questions.CH@support.sonyericsson.com questions.SG@support.sonyericsson.com Slovensko 02-5443 6443 questions.SK@support.sonyericsson.com 2 questions.ZA@support.sonyericsson.com questions.FI@support.sonyericsson.com questions.SE@support.sonyericsson.com 0212 473 77 71 questions.TR@support.sonyericsson.com (+0380) 44 590 1515 questions.UA@support.sonyericsson.com ated X<sub>7</sub> and the United Standard Constructions.GB@support.sonyericsson.com 47 questions.US@support.sonyericsson.com 250 questions.VE@support.sonyericsson.com questions.AE@support.sonyericsson.com questions.CN@support.sonvericsson.com questions.TW@support.sonvericsson.com 02-2483030 questions.TH@support.sonyericsson.com

## <span id="page-83-0"></span>Instructions pour une utilisation efficace et sans danger

Respectez-les. Sinon, cela peut entraîner d'éventuels risques pour la santé ou un dysfonctionnement de l'appareil. Si vous doutez de son bon fonctionnement, faites-le vérifier par un partenaire de services agréé avant de le charger ou de l'utiliser.

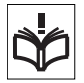

#### Recommandations d'entretien et d'utilisation sûre de nos produits

- A volume élevé, les sons en provenance de l'extérieur peuvent être inaudibles. Eviter d'utiliser cette appareil en mode baladeur dans des situations ou le sens de l'ouïe ne doit pas être altéré ; en voiture, à bicyclette ou en traversant la rue par exem.
- Manipulez l'appareil avec précaution et rangez-le dans un endroit propre, exempt de poussière.
- Attention ! La batterie risque d'exploser si vous la jetez au feu.
- N'exposez pas votre appareil à des liquides ou à une humidité excessive.
- Pour des performances optimales, votre produit Sony Ericsson ne doit pas être utilisé à des températures inférieures à -10°C (+14°F) ou supérieures à +45°C (+113°F).

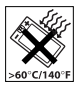

N'exposez pas la batterie à des températures supérieures à +60°C (+140°F).

- Ne tenez pas l'appareil à proximité d'une flamme ou d'une cigarette allumée.
- Evitez de laisser tomber, de lancer ou d'essayer de plier l'appareil.
- N'essayez pas de peindre, de démonter ou de modifier votre appareil. Toute intervention doit être obligatoirement confiée à un personnel agréé Sony Ericsson.

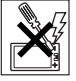

- Avant d'utiliser votre produit à proximité de stimulateurs cardiaques ou d'autres appareils médicaux, consultez le personnel médical compétent et lisez les instructions du fabricant de l'appareil concerné.
- Cessez d'utiliser les appareils électroniques ou désactivez la fonctionnalité d'émission radio de l'appareil lorsque vous y êtes invité.
- N'utilisez pas votre produit dans des zones présentant un risque d'explosion.

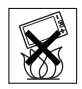

- Ne placez pas votre appareil et n'installez pas d'équipements de télécommunication sans fil au-dessus des coussins de sécurité de votre voiture.
- Attention : Un affichage fissuré ou cassé peut présenter des bords tranchants ou des éclats au contact desquels vous risquez de vous blesser.
- N'utilisez pas votre oreillette Bluetooth dans une position inconfortable ou dans laquelle elle sera soumise à une pression.

## Enfants

Attention ! Conservez hors de portée des enfants. Ne laissez pas les enfants jouer avec votre téléphone mobile ou ses accessoires. Ils pourraient se

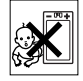

blesser ou blesser des tiers. Ces appareils peuvent contenir des petites pièces susceptibles de se détacher et de présenter des risques d'étouffement.

## Alimentation électrique (chargeur)

Ne branchez le chargeur que sur les sources d'alimentation indiquées sur le produit. Ne l'utilisez pas à l'extérieur ou dans des endroits humides. Ne modifiez pas le cordon et évitez de l'endommager ou de tirer dessus. Débranchez le chargeur avant de le nettoyer. Ne modifiez jamais la fiche. Si elle ne s'insère pas dans la prise, faites installer une prise adéquate par un électricien. Lorsque le chargeur est branché, il consomme une petite quantité de courant. Pour éviter cette faible perte d'énergie,

## 84 Informations importantes

débranchez-le une fois l'appareil complètement chargé. L'utilisation de chargeurs d'une marque autre que Sony Ericsson peut augmenter les risques liés à la sécurité.

### **Batterie**

La capacité des batteries neuves ou inutilisées peut être réduite à court terme. Chargez complètement la batterie avant sa première utilisation. Utilisez-la uniquement pour l'usage recommandé. Chargez la batterie à une température ambiante comprise entre +5°C (+41°F) et +45°C (+113°F). Ne mettez pas la batterie en bouche. Ne laissez pas les contacts de la batterie toucher un autre objet métallique. Mettez l'appareil hors tension avant de retirer la batterie. Les performances dépendent de la température, de l'intensité du signal, des habitudes d'utilisation, des fonctionnalités sélectionnées, ainsi que des transmissions vocales et Data. Seuls les partenaires de services Sony Ericsson sont habilités à retirer ou à remplacer des batteries intégrées. L'utilisation de batteries d'une marque autre que Sony Ericsson peut augmenter les risques liés à la sécurité. Remplacez la batterie exclusivement par une autre batterie Sony Ericsson certifiée compatible avec le produit conformément à la norme IEEE-1725. L'utilisation d'une batterie non conforme peut entraîner un risque d'incendie, d'explosion, de fuite ou d'autres dangers.

### Appareils médicaux personnels

Les téléphones mobiles peuvent nuire au fonctionnement de certaines prothèses. Réduisez le risque d'interférences en maintenant une distance minimale de 15 cm (6 pouces) entre le téléphone mobile et la prothèse. Utilisez le téléphone à l'oreille droite. Ne transportez pas le téléphone dans la poche d'une chemise. Mettez le téléphone hors tension si vous soupçonnez la présence d'interférences. Si vous possédez tout autre appareil médical, demandez conseil à un médecin et à son fabricant.

## Sécurité routière

Certains constructeurs automobiles interdisent l'utilisation de téléphones dans leurs véhicules, sauf avec un kit Mains Libres et une antenne extérieure. Vérifiez auprès de votre concessionnaire que votre téléphone mobile ou oreillette Bluetooth n'affectera pas les systèmes électroniques de votre véhicule. A tout moment, toute votre attention doit se porter sur la conduite et vous êtes tenu de respecter la législation ainsi que les réglementations locales limitant l'utilisation d'appareils sans fil au volant.

#### Fonctions basées sur l'emplacement/GPS

Certains produits proposent des fonctions basées sur l'emplacement/GPS. La fonctionnalité permettant de déterminer l'emplacement est fournie « en l'état » et « avec toutes ses imperfections ». Sony Ericsson n'offre aucune garantie quant à la précision de telles informations sur l'emplacement.

L'utilisation par l'appareil d'informations basées sur la localisation risque de ne pas être ininterrompue ou exempte d'erreur et peut en outre dépendre de la disponibilité du service réseau. Veuillez noter que cette fonctionnalité peut être limitée ou interdite dans des environnements déterminés comme à l'intérieur de bâtiments ou dans des zones adjacentes à ceux-ci. Attention : Utilisez la fonctionnalité GPS de façon à ne pas être distrait lorsque vous êtes au volant.

## Appels d'urgence

Ces appels ne peuvent être garantis dans toutes les conditions. Ne vous fiez jamais complètement à votre téléphone mobile pour effectuer des communications essentielles. Il peut s'avérer impossible de passer un appel en n'importe quel endroit, sur tous les réseaux cellulaires ou pendant l'utilisation de certains services réseau ou de certaines fonctions téléphoniques.

### Antenne

L'utilisation d'antennes qui ne sont pas commercialisées par Sony Ericsson risque d'endommager votre téléphone, de réduire ses performances et de générer des niveaux de taux d'absorption sélective (SAR) supérieurs aux limites prescrites. Ne couvrez pas l'antenne avec la main, car cela risque d'affecter la qualité de l'appel et le niveau de puissance, ainsi que de réduire les temps de conversation et de veille.

#### Exposition aux hautes fréquences (HF) et taux d'absorption sélective (SAR)

Lorsque votre téléphone ou mains libres Bluetooth est sous tension, il émet de faibles signaux HF (hautes fréquences). Des consignes de sécurité internationales ont été développées à partir d'évaluations complètes et régulières tirées d'études scientifiques. Ces consignes fixent des seuils d'exposition aux ondes radio autorisées. Elles prévoient une marge de sécurité destinée à assurer la sécurité de toutes les personnes, ainsi qu'à prévoir tout écart de mesure.

Le taux d'absorption sélective (SAR, Specific Absorption Rate) permet de mesurer l'énergie hautes fréquences absorbée par le corps humain en cas d'utilisation d'un téléphone mobile. La valeur du taux d'absorption sélective est déterminée au niveau de puissance certifié le plus élevé, mesuré dans des conditions de laboratoire, mais comme le téléphone est conçu pour consommer le moins d'énergie possible pour atteindre le réseau choisi, elle peut être bien inférieure à cette valeur. Il n'existe aucune preuve qu'une différence de taux d'absorption sélective puisse entraîner une différence en matière de sécurité.

Les produits dotés d'émetteurs radio vendus aux Etats-Unis doivent être certifiés par la FCC (Federal Communications Commission). Le cas échéant, des tests sont effectués lorsque le téléphone est placé au niveau de l'oreille et porté sur le corps.

Si vous portez le téléphone sur vous, celui-ci a été testé à une distance de 15 mm au moins du corps loin de tout objet métallique, ou encore lorsqu'il est utilisé correctement avec un accessoire de transport Sony Ericsson approprié.

Pour plus d'informations sur le taux d'absorption sélective (SAR) et l'exposition aux hautes fréquences (HF), accédez au site Web :

[www.sonyericsson.com/health](http://www.sonyericsson.com/health).

### Mode Avion

Bluetooth et la fonctionnalité WLAN, s'ils sont disponibles sur votre appareil, peuvent être activés en mode Avion, mais peuvent être interdits à bord d'un avion ou dans d'autres endroits où les transmissions radio sont interdites. Dans de tels endroits, veuillez obtenir l'autorisation adéquate avant d'activer Bluetooth ou la fonctionnalité WLAN même en mode Avion.

### Antiprogramme

Un antiprogramme (malware, abréviation de malicious software en anglais) est un logiciel susceptible de nuire à votre téléphone mobile ou à d'autres ordinateurs. Les antiprogrammes ou applications nuisibles peuvent comprendre des virus, des vers, des spyware et d'autres programmes indésirables. Même si votre appareil applique des mesures de sécurité pour résister à ces intrus, Sony Ericsson ne peut garantir ou affirmer que votre appareil sera imperméable à toute intrusion d'antiprogramme. Vous pouvez cependant réduire le risque d'attaques d'antiprogrammes en usant de précautions lors du téléchargement de contenu et de l'acceptation d'applications, en veillant à ne pas ouvrir ou répondre aux messages provenant de sources inconnues, en utilisant des services de confiance pour accéder à Internet et en ne téléchargeant sur votre téléphone mobile que le contenu provenant de sources connues et fiables.

## 86 Informations importantes

## Accessoires

Utilisez exclusivement des accessoires d'origine de marque Sony Ericsson, et faites uniquement appel à des partenaires de services certifiés. Sony Ericsson ne teste pas les accessoires d'autres fabricants. Les accessoires peuvent influencer l'exposition aux hautes fréquences (HF), les performances radio, le volume audio, la sécurité des composants électriques et d'autres domaines. L'utilisation d'accessoires et de pièces d'autres fabricants risque de mettre en péril votre santé et votre sécurité ou de réduire les performances.

#### Solutions accessibles/Besoins particuliers

Aux Etats-Unis, les téléphones compatibles Sony Ericsson peuvent être utilisés avec les terminaux TTY (équipés de l'accessoire requis). Pour plus d'informations, appelez le Sony Ericsson Special Needs Center au 877 878 1996 (TTY) ou 877 207 2056 (voix), ou visitez le site [www.sonyericsson-snc.com](http://www.sonyericsson-snc.com).

#### Mise au rebut de vos anciens appareils électroniques et électriques

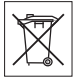

Les appareils électroniques et les batteries ne doivent pas être traités

comme des déchets ménagers. Ils doivent être déposés dans un point de collecte adéquat pour le recyclage. Cela permet de prévenir les conséquences néfastes potentielles sur l'environnement et la santé. Vérifiez la réglementation locale applicable en contactant votre municipalité, votre service de collecte des déchets ménagers, votre revendeur ou en appelant un Centre Relation Consommateur Sony Ericsson.

## Mise au rebut de la batterie

Vérifiez la réglementation locale ou appelez le Centre Relation Consommateur Sony Ericsson pour plus d'informations. Ne mettez jamais

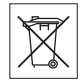

la batterie au rebut dans les déchets ménagers.

## Carte mémoire

Si votre produit est fourni d'origine avec une carte mémoire amovible, il est généralement compatible avec le combiné acheté, mais il se peut qu'il ne soit pas compatible avec d'autres appareils ou avec les fonctionnalités de leurs cartes mémoire. Vérifiez la compatibilité des autres appareils avant tout achat ou utilisation. Si votre produit est équipé d'un lecteur de carte mémoire, vérifiez la compatibilité de la carte mémoire avant tout achat ou utilisation.

La carte mémoire est formatée avant sa sortie d'usine. Pour reformater la carte mémoire, utilisez un appareil compatible. N'utilisez pas le format de système d'exploitation standard lorsque vous formatez la carte mémoire sur un ordinateur. Pour plus d'informations, reportez-vous au mode d'emploi du périphérique ou contactez le support technique.

## Attention !

Si votre périphérique nécessite un adaptateur pour pouvoir être inséré dans le combiné ou dans un autre périphérique, n'insérez pas la carte directement sans l'adaptateur requis.

#### Précautions relatives à l'utilisation de la carte mémoire

- N'exposez pas la carte mémoire à l'humidité.
- Ne touchez pas les bornes avec les mains ou un objet métallique.
- Ne frappez pas, ne pliez pas et ne laissez pas tomber la carte mémoire.
- N'essayez pas de démonter ou de modifier la carte mémoire.
- Ne rangez pas et n'utilisez pas la carte mémoire dans des endroits humides ou corrosifs, ou encore dans un endroit très chaud, notamment à l'intérieur d'un véhicule fermé en été, en plein soleil, à proximité d'un appareil de chauffage, etc.
- Ne pliez pas et n'exercez pas une force excessive sur l'extrémité de l'adaptateur pour carte mémoire.
- Ne laissez pas la saleté, la poussière ou des objets étrangers pénétrer dans le port d'insertion d'un adaptateur pour carte mémoire.
- Vérifiez que vous avez inséré correctement la carte mémoire.
- Insérez la carte mémoire le plus loin possible dans l'adaptateur requis. Il est possible que la carte ne fonctionne pas correctement si elle n'est pas complètement insérée.
- Nous vous recommandons d'effectuer une copie de sauvegarde de toutes vos données importantes. Nous ne sommes pas responsables en cas de perte ou de dégât occasionné au contenu enregistré sur la carte mémoire.
- Les données enregistrées risquent d'être endommagées ou perdues si vous retirez la carte mémoire ou l'adaptateur, mettez le périphérique hors tension pendant le formatage, la lecture ou l'enregistrement de données, ou encore si vous utilisez la carte mémoire dans des endroits soumis à de l'électricité statique ou à des champs électriques élevés.

#### Protection des informations personnelles

Effacez vos données personnelles avant de mettre l'appareil au rebut. Pour supprimer les données, effectuez une réinitialisation générale. La suppression des données de la mémoire du téléphone ne garantit pas qu'il sera impossible de les récupérer. Sony Ericsson ne fournit aucune garantie quant à la récupération d'informations et n'assume aucune responsabilité vis-à-vis d'une divulgation ultérieure d'informations, même en cas d'exécution d'une réinitialisation générale.

#### Avertissement relatif au volume sonore !

Evitez des niveaux de volume pouvant altérer l'audition.

A pleine puissance, l'écoute prolongée de ce produit dans ses fonctions musicales peut endommager l'oreille de l'utilisateur.

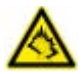

## Contrat de Licence Utilisateur Final

Le logiciel qui accompagne cet appareil et son support appartiennent à Sony Ericsson Mobile Communications AB et/ou à ses filiales ainsi qu'à ses fournisseurs et concédants de licence. Sony Ericsson vous accorde une licence limitée non exclusive d'utilisation du Logiciel uniquement avec l'Appareil sur lequel il est installé ou avec lequel il est livré. La propriété du Logiciel ne peut être cédée, transmise ou transférée d'une autre manière.

Ne recourez à aucun moyen pour découvrir le code source du Logiciel ou de tout composant de celuici, ne reproduisez et ne distribuez pas le Logiciel et ne le modifiez pas. Vous avez le droit de transférer les droits et obligations du Logiciel à un tiers, mais uniquement avec l'Appareil que vous avez reçu avec le Logiciel, pour autant que le tiers accepte par écrit d'être lié par les conditions de la présente Licence.

La présente licence existe jusqu'au terme de la vie utile de cet Appareil. Vous pouvez y renoncer en transférant par écrit à un tiers vos droits sur l'Appareil.

Si vous ne respectez pas l'intégralité des termes et conditions définis dans cette licence, elle prend fin immédiatement.

Sony Ericsson ainsi que ses fournisseurs et concédants de licence tiers conservent tous les droits, titres et intérêts en rapport avec le Locigiel.

### 88 Informations importantes

Sony Ericsson et la partie tierce, pour autant que le Logiciel contienne des éléments ou du code d'une tierce partie, sont les bénéficiaires tiers des présents termes.

Cette licence est régie par les lois de la Suède. Le cas échéant, les prescriptions ci-dessus s'appliquent aux droits légaux des consommateurs.

## <span id="page-88-0"></span>Garantie limitée

Sony Ericsson Mobile Communications AB, SE-221 88 Lund, Suède, (Sony Ericsson) ou sa filiale nationale offre cette Garantie limitée pour votre téléphone mobile, les accessoires d'origine qui l'accompagnent et/ou votre produit informatique mobile (ci-après désignés sous le nom de « Produit »).

Si votre Produit nécessite une réparation couverte par la garantie, veuillez le retourner au revendeur auprès duquel il a été acheté ou contactez le Centre Relation Consommateur Sony Ericsson de votre région (les tarifs nationaux peuvent s'appliquer) ou visitez [www.sonyericsson.com](http://www.sonyericsson.com) pour obtenir des informations complémentaires.

#### Notre garantie

Sous réserve des conditions de la présente Garantie limitée, Sony Ericsson garantit que le présent Produit est exempt de défauts de conception, de matériaux et de fabrication au moment de l'achat initial par un consommateur. La durée de la présente Garantie limitée est de deux (2) ans à partir de la date initiale d'achat du Produit pour votre téléphone mobile et d'un (1) an à compter de ladite date pour tous les accessoires d'origine (notamment la batterie, le chargeur et le kit mains libres) éventuellement fournis avec ledit téléphone.

### Mesures à prendre

Si, pendant la période de garantie, le présent Produit s'avère défectueux dans des conditions normales d'utilisation et d'entretien en raison de défauts de

conception, de matériaux ou de fabrication, les distributeurs ou prestataires de services partenaires agréés de Sony Ericsson du pays/de la région\* où vous avez acheté le Produit procéderont, à leur choix, soit à la réparation, soit au remplacement du Produit conformément aux conditions générales précisées ci-après.

Sony Ericsson et ses prestataires de services partenaires se réservent le droit de facturer des frais de port s'il s'avère qu'un Produit renvoyé n'est pas couvert par la garantie conformément aux conditions ci-dessous.

Veuillez noter que certains de vos réglages personnels, téléchargements et autres informations risquent d'être perdus lors de la réparation ou du remplacement de votre produit Sony Ericsson. Actuellement, des contraintes techniques, des réglementations ou la législation en vigueur peuvent empêcher Sony Ericsson d'effectuer des copies de sauvegarde de certains téléchargements. Celle-ci n'assume aucune responsabilité en cas de perte d'informations de quelque sorte que ce soit et ne vous dédommage pas pour de telles pertes. Vous devez toujours effectuer des copies de sauvegarde de toutes les informations stockées sur votre Produit Sony Ericsson, qu'il s'agisse de téléchargements, de l'agenda ou des contacts, avant de rendre ledit produit à des fins de réparation ou de remplacement.

### **Conditions**

- 1 La présente Garantie limitée est uniquement valable si la preuve d'achat d'origine du présent Produit, délivrée par un revendeur agréé Sony Ericsson, mentionnant la date d'achat et le numéro de série\*\*, est présentée avec le Produit à réparer ou à remplacer. Sony Ericsson se réserve le droit de refuser toute intervention sous garantie si ces renseignements ont été supprimés ou modifiés après l'achat initial du Produit auprès du revendeur.
- 2 Si Sony Ericsson répare ou remplace le Produit, la réparation de la panne concernée ou le Produit de remplacement devra être couvert pendant la durée

restante de la période de garantie initiale ou pendant une période de quatre-vingt-dix (90) jours à compter de la date de réparation, selon la durée la plus longue. La réparation ou le remplacement pourra être effectué au moyen d'unités reconditionnées équivalentes au plan fonctionnel. Les pièces ou éléments remplacés deviendront la propriété de Sony Ericsson.

3 La présente garantie ne couvre pas toute défaillance du Produit due à l'usure normale, une mauvaise utilisation, y compris, mais de façon non limitative, une utilisation autre que dans les conditions normales et habituelles, conformément aux instructions de Sony Ericsson en matière d'utilisation ou d'entretien. Elle ne couvre pas non plus toutes défaillances du Produit dues à un accident, une modification ou un réglage de logiciels ou matériels, à des cas de force majeure ou à des dommages résultant du contact avec un liquide.

Une batterie rechargeable peut être déchargée et rechargée plus de cent fois. Toutefois, elle finit par s'user. Il ne s'agit pas d'une défaillance, mais d'une usure normale. Si le temps de conversation ou de veille est nettement réduit, le moment est venu de remplacer la batterie. Sony Ericsson recommande d'utiliser exclusivement des batteries et des chargeurs agréés par Sony Ericsson.

La couleur et la luminosité de l'affichage peuvent varier légèrement d'un téléphone à l'autre. De petits points clairs ou foncés peuvent apparaître sur l'affichage. Il s'agit de pixels dits défectueux qui apparaissent en cas de mauvais fonctionnement de points isolés et d'incapacité à régler ces derniers. Deux pixels défectueux sont réputés acceptables. L'aspect de l'image de l'appareil photo peut varier légèrement d'un téléphone à l'autre. Ce qui est normal et n'est pas considéré comme une défectuosité du module de l'appareil photo.

4 Etant donné que le système cellulaire dont relève le fonctionnement du Produit est fourni par un opérateur indépendant de Sony Ericsson, cette dernière ne

sera pas responsable du fonctionnement, de la disponibilité, de la couverture, des services ou de la portée de ce système.

- 5 La présente garantie ne couvre pas les défaillances du Produit dues à des installations, des modifications, des réparations ou l'ouverture du Produit par une personne non agréée par Sony Ericsson.
- 6 La garantie ne couvre pas les pannes du Produit résultant de l'utilisation d'accessoires ou d'autres périphériques qui ne sont pas des accessoires d'origine de marque Sony Ericsson conçus pour ce Produit.

Sony Ericsson renonce à toutes garanties, expresses ou implicites, en cas de défaillances du Produit ou des périphériques dues à des virus, chevaux de Troie, logiciels espions ou tous autres logiciels malveillants. Sony Ericsson vous recommande vivement d'installer un logiciel antivirus approprié sur votre Produit et les périphériques qui lui sont raccordés, si un tel logiciel existe, et de le mettre à jour régulièrement pour mieux protéger votre dispositif. Il convient toutefois de remarquer qu'un tel logiciel ne protège jamais totalement votre Produit ou ses périphériques. Sony Ericsson renonce à toutes garanties, expresses ou implicites, si un tel logiciel antivirus n'atteint pas l'objectif visé.

- 7 Toute modification des sceaux sur le Produit entraîne l'annulation de la garantie.
- 8 IL N'EXISTE AUCUNE GARANTIE EXPRESSE, ECRITE OU ORALE, AUTRE QUE LA PRESENTE GARANTIE LIMITEE IMPRIMEE. TOUTES LES GARANTIES IMPLICITES, Y COMPRIS, MAIS DE FACON NON LIMITATIVE, LES GARANTIES IMPLICITES DE QUALITE MARCHANDE OU D'ADEQUATION A UN USAGE SPECIFIQUE, SONT LIMITEES A LA DUREE DE LA PRESENTE GARANTIE LIMITEE. SONY ERICSSON OU SES CONCEDANTS NE DEVRONT EN AUCUN CAS ETRE RESPONSABLES DES DOMMAGES ACCESSOIRES OU INDIRECTS DE QUELQUE NATURE QUE CE SOIT, Y COMPRIS, MAIS DE FACON NON LIMITATIVE, LES PERTES DE

#### BENEFICES OU COMMERCIALES, DANS LA MESURE OU LA LOI AUTORISE L'EXCLUSION DE TELS DOMMAGES.

Certains pays/états n'autorisent pas l'exclusion ou la limitation des dommages accessoires ou indirects, voire la limitation de la durée des garanties implicites. De ce fait, les limitations ou exclusions qui précèdent pourront ne pas s'appliquer à votre cas.

La garantie fournie n'affecte ni les droits légaux du consommateur selon la législation applicable en vigueur, ni les droits du consommateur vis-à-vis du revendeur découlant du contrat de vente/ d'achat passé entre eux.

#### \* PORTEE GEOGRAPHIQUE DE LA **GARANTIE**

Si vous avez acheté votre produit dans un pays membre de l'Espace Economique Européen (EEE). en Suisse ou en République turque et si ledit Produit était destiné à être vendu dans l'EEE, en Suisse ou en Turquie, vous pourrez le faire réparer dans n'importe quel pays de l'EEE, en Suisse ou en Turquie, selon les conditions de garantie en cours dans le pays dans lequel vous le faites réparer, à condition qu'un produit identique soit vendu dans ce pays par un distributeur agréé Sony Ericsson. Pour savoir si votre Produit est vendu dans le pays où vous vous trouvez, appelez le Centre Relation Consommateur Sony Ericsson local. Veuillez noter que certains services ne sont pas disponibles ailleurs que dans le pays de l'achat initial, par exemple parce que votre Produit présente des composants internes ou externes différents des modèles équivalents vendus dans d'autres pays et que les produits verrouillés à l'aide de la carte SIM peuvent parfois être impossible à réparer.

\*\* Des informations supplémentaires (notamment une carte de garantie valide) peuvent être demandées dans certains pays/régions.

#### Termes et conditions du service Downloads

Si vous êtes un abonné Orange France, reportezvous à votre Guide de l'utilisateur Orange pour plus d'informations sur le service Téléchargements. Downloads est un service fourni par Sony Ericsson Mobile Communications AB, une société constituée en vertu du droit suédois sous le numéro d'immatriculation 556615-6658 et le numéro de TVA SE-5566156658-01 et sise à Nya Vattentornet SE-221 88 Lund, ou par ses filiales ou succursales (collectivement désignées « Sony Ericsson »), qui vous permet d'acheter notamment des sonneries (le « Contenu ») en vue de leur téléchargement sur votre produit Sony Ericsson. Pour contacter Sony Ericsson, visitez la section Contactez-nous de la page d'accueil du site Web Sony Ericsson général ([www.sonyericsson.com](http://www.sonyericsson.com)) ou appelez notre centre de service clientèle le plus proche.

Veuillez noter que Sony Ericsson peut avoir recours à un agent ou un partenaire pour les besoins de la facturation, de la commande et de la fourniture du Contenu.

Le Droit d'accès et d'achat du Contenu vous confère le droit de télécharger et d'utiliser le Contenu pour votre utilisation personnelle exclusivement. Aucune licence relative au code source interprétable par l'utilisateur de tout Contenu ne vous est concédée et aucun droit relatif à un(e) quelconque brevet. droit d'auteur, marque, secret commercial ou autre droit de propriété intellectuelle de Sony Ericsson ou de ses fournisseurs de contenu ne vous est cédé, transmis ou transféré de toute autre manière par les présentes.

## Conditions d'utilisation

Pour utiliser l'application Downloads, vous devez être âgé de 18 ans ou plus ou avoir reçu le consentement de votre parent ou tuteur légal. Lors de votre utilisation de Downloads, vous vous engagez par les présentes à respecter les conditions suivantes : (i) vous suivez les instructions utilisateur qui vous ont été et vous seront communiquées pendant toute l'utilisation de Downloads ; (ii) votre produit Sony Ericsson est conforme aux spécifications techniques, le cas échéant ; (iii) vous n'êtes pas autorisé à lancer le client Downloads tant que le produit Sony Ericsson n'est pas suffisamment chargé ; et (iv) dans toute la mesure autorisée par la loi, ni Sony Ericsson ni ses fournisseurs de contenu ne peuvent être tenus responsables des dommages causés à d'autres logiciels ou matériels de votre produit Sony Ericsson, ou de leur perte, suite à l'utilisation de Downloads.

### Modalités de paiement

Vous vous engagez par les présentes à utiliser Downloads et à acheter le Contenu pour lequel le montant affiché sur l'écran de votre téléphone et, le cas échéant, les frais d'envoi d'un SMS vous seront facturés. Le montant total pour SMS Premium (un mécanisme de paiement générant automatiquement un ou plusieurs SMS une fois l'achat accepté) sera comptabilisé sur votre facture Orange mensuelle ou sur votre relevé de carte de crédit si vous en utilisez une. Des modalités de paiement supplémentaires seront déterminées par le biais de votre abonnement Orange. Les frais de connexion au client Downloads via GPRS pour télécharger le Contenu sont cumulatifs et ne sont pas compris dans le prix approximatif qui apparaît sur l'affichage du téléphone.

## Annulation et retrait

Une fois le prix indiqué sur l'écran de votre téléphone et les présentes conditions acceptés, votre achat est réputé confirmé et toute annulation est impossible. Veuillez noter qu'en acceptant l'achat à l'écran de votre téléphone, vous avez implicitement accepté que Sony Ericsson exécute votre commande de services avant la fin du délai de retrait habituel et, dans la mesure où il vous est impossible de retourner à Sony Ericsson lesdits services, étant donné la nature même de ces derniers, vous n'êtes pas autorisé à exercer votre droit de retrait.

### Contenu

Le contenu est la propriété de Sony Ericsson ou de ses fournisseurs de contenu. Vous êtes autorisé à télécharger le Contenu pour votre utilisation personnelle exclusivement. Le Contenu ne peut être ni modifié, ni distribué.

#### Exclusion de garantie et limitation de responsabilité

LE CONTENU EST FOURNI « EN L'ETAT » ET, DANS TOUTE LA MESURE AUTORISEE PAR LA LOI, SONY ERICSSON ET SES FOURNISSEURS DE CONTENU REJETTENT EXPRESSEMENT TOUTE GARANTIE OU CONDITION DE QUELQUE NATURE QUE CE SOIT EN CE QUI CONCERNE LA QUALITE MARCHANDE, L'ADEQUATION A UN USAGE PARTICULIER, LA PROPRIETE OU L'ABSENCE DE CONTREFACON. DANS TOUTE LA MESURE PREVUE PAR LA LOI, SONY ERICSSON REJETTE EGALEMENT TOUTE GARANTIE CONCERNANT L'ADEQUATION DU CONTENU A VOS EXIGENCES INDIVIDUELLES, SON FONCTIONNEMENT EN COMBINAISON AVEC TOUT MATERIEL OU LOGICIEL OU SON FONCTIONNEMENT ININTERROMPU OU EXEMPT D'ERREUR. EN AUCUN CAS LA RESPONSABILITE DE SONY ERICSSON AU TITRE D'UNE RECLAMATION PORTANT SUR LE CONTENUL OU SON UTILISATION, QUE CE SOIT SUR UN FONDEMENT CONTRACTUEL, DELICTUEL OU AUTRE, N'EXCEDERA LES MONTANTS QUE VOUS AVEZ PAYES POUR LEDIT CONTENU. EN AUCUN CAS SONY ERICSSON NE SERA PASSIBLE DE DOMMAGES ET INTERETS INDIRECTS, ACCESSOIRES, SPECIAUX, PUNITIFS, EXEMPLAIRES OU DE DOMMAGES ET INTERETS MULTIPLES IMPOSES PAR LA LOI DE QUELQUE

## 92 Informations importantes

NATURE QUE CE SOIT DECOULANT DE VOTRE ACHAT, TENTATIVE D'UTILISATION OU UTILISATION DU CONTENU. LES PRECEDENTES LIMITATIONS S'APPLIQUENT UNIQUEMENT DANS LA MESURE AUTORISEE PAR LA LOI. RIEN DANS LES PRESENTES CONDITIONS N'AURA POUR EFFET DE LIMITER VOS DROITS LEGALIX DE CONSOMMATEUR. VEUILLEZ NOTER QUE VOS REGLAGES PERSONNELS ET/OU TELECHARGEMENTS PEUVENT ETRE PERDUS LORS DE LA REPARATION OU DU REMPLACEMENT DE VOTRE PRODUIT SONY ERICSSON.

### **Support**

Par les présentes, Sony Ericsson et ses agents ou représentants se réservent le droit de renvoyer le consommateur à Orange si l'erreur est exclusivement due à l'indisponibilité ou au dysfonctionnement des services de ce dernier. Si le service d'assistance de Sony Ericsson est dans l'incapacité de corriger l'erreur dans un délai raisonnable, Sony Ericsson vous remboursera le montant payé pour le Contenu conformément à la loi en vigueur.

Le cas échéant, Sony Ericsson vous informera de la procédure de remboursement et vous vous engagez par les présentes à fournir à Sony Ericsson ou à ses partenaires de services toutes les informations nécessaires, y compris vos informations personnelles, pour permettre ce remboursement. Sony Ericsson se réserve le droit de vous facturer des frais de gestion raisonnables lorsque l'erreur peut être imputée à vous et/ou à votre non-respect de toutes les instructions applicables à Téléchargements, y compris notamment les instructions contenues dans les présentes et sur l'écran de votre téléphone.

## Accès à Downloads et limitations

Sony Ericsson est autorisé à modifier ou retirer à tout moment l'accès à Downloads, y compris ses services, sans préavis et sans encourir de responsabilité d'aucune sorte. Sony Ericsson ne peut être tenu responsable de l'indisponibilité temporaire de Downloads, ni des retards ou dommages quels qu'ils soient survenant lors de la transmission. Dans toute la mesure prévue par la loi, aucune garantie quelle qu'elle soit n'est donnée en ce qui concerne l'état, l'adéquation, la disponibilité, la précision, la fiabilité, la qualité marchande et/ou l'absence de contrefaçon de Downloads ou du Contenu fourni par le biais du service, de l'équipement propre de l'utilisateur, de toute communication publique et/ou tout réseau d'opérateur ou le fait que la fourniture des services soit ininterrompue ou exempte d'erreur.

Downloads peut ne pas être toujours disponible si vous utilisez un autre réseau que votre réseau local ; un message apparaîtra à ce sujet lorsque vous sélectionneriez l'icône Downloads.

### **Exportation**

Le Contenu peut être soumis aux lois sur le contrôle des exportations en vigueur. Vous vous engagez à respecter ces lois et réglementations en ce qui concerne votre possession et votre utilisation du Contenu.

## Résolution des litiges

Tout litige né de la fourniture du Contenu par Sony Ericsson ou de votre utilisation ou tentative d'utilisation dudit Contenu sera définitivement réglé par les tribunaux de votre pays. Les lois de la Suède s'appliqueront lorsque cela est possible.

## FCC Statement

This device complies with Part 15 of the FCC rules. Operation is subject to the following two conditions:

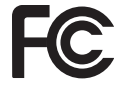

(1) This device may not cause harmful interference, and

(2) This device must accept any interference received, including interference that may cause undesired operation.

Any change or modification not expressly approved by Sony Ericsson may void the user's authority to operate the equipment.

This equipment has been tested and found to comply with the limits for a Class B digital device, pursuant to Part 15 of the FCC Rules. These limits are designed to provide reasonable protection against harmful interference in a residential installation. This equipment generates, uses and can radiate radio frequency energy and, if not installed and used in accordance with the instructions, may cause harmful interference to radio communications. However, there is no guarantee that interference will not occur in a particular installation.

If this equipment does cause harmful interference to radio or television reception, which can be determined by turning the equipment off and on, the user is encouraged to try to correct the interference by one or more of the following measures:

-- Reorient or relocate the receiving antenna.

-- Increase the separation between the equipment and receiver.

-- Connect the equipment into an outlet on a circuit different from that to which the receiver is connected.

-- Consult the dealer or an experienced radio/TV technician for help.

## FCC Statement

Ce dispositif est conforme à l'alinéa 15 des réglementations de la FCC. Son utilisation est soumise aux conditions suivantes : (1) ce dispositif ne doit pas

engendrer d'interférences nuisibles et

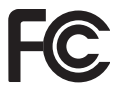

(2) il doit accepter toutes les interférences auxquelles il est soumis, y compris celles qui peuvent altérer son bon fonctionnement.

Tout changement ou modification qui ne serait pas expressément approuvé par Sony Ericsson risque d'annuler le droit de l'utilisateur à employer ce dispositif.

Ce dispositif a été testé et s'est avéré être conforme aux limites imposées à un dispositif numérique de Classe B conformément à l'Alinéa 15 des Règlements de la FCC. Ces limites ont été définies pour assurer une protection raisonnable contre les interférences nuisibles au sein d'une installation résidentielle. Cet appareil génère, utilise et peut diffuser de l'énergie hautes fréquences et, s'il n'est pas installé et utilisé conformément aux instructions, il peut générer des interférences nuisibles aux communications radio.

Toutefois, il n'est pas garanti que des interférences surviennent dans une installation donnée.

Si cet appareil provoque des interférences nuisibles à la réception des émissions de radio de télévision, ce qui peut être déterminé en le mettant successivement hors et sous tension, l'utilisateur est invité à essayer d'éliminer les interférences en appliquant une ou plusieurs des mesures suivantes :

-- Réorienter ou déplacer l'antenne réceptrice.

-- Augmenter la distance séparant le dispositif du récepteur.

-- Raccorder le dispositif à une prise d'un circuit électrique différent de celui auquel le récepteur est connecté.

-- Chercher assistance auprès du revendeur ou d'un technicien radio/TV expérimenté.

### 94 Informations importantes

## Industry Canada Statement

This Class B digital apparatus complies with Canadian ICES-003. Cet appareil numérique de la classe B est conforme à la norme NMB-003 du Canada.

This device complies with RSS-210 of Industry Canada. Operation is subject to the following two conditions: (1) this device may not cause interference, and (2) this device must accept any interference, including interference that may cause undesired operation of the device.

## <span id="page-94-0"></span>Declaration of Conformity for **W595s**

We, Sony Ericsson Mobile Communications AB of Nya Vattentornet

SE-221 88 Lund, Sweden

declare under our sole responsibility that our product

#### Sony Ericsson type AAD-3052112-BV

and in combination with our accessories, to which this declaration relates is in conformity with the appropriate standards EN 301 511:V9.0.2, EN 301 489-7:V1.3.1, EN 301 908-1:V2.2.1, EN 301 908-2:V2.2.1, EN 301 489-24:V1.3.1, EN 300 328:V1.7.1, EN 301 489-17:V1.2.1, EN 60 950-1:2006 following the provisions of, Radio Equipment and Telecommunication Terminal Equipment directive 1999/5/EC.

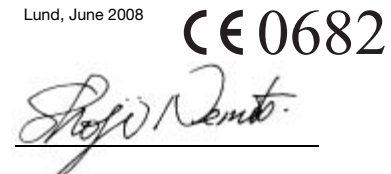

Shoji Nemoto, Head of Product Business Group GSM/UMTS

Ce produit est conforme à la directive R&TTE (1999/5/CE).

## Informations importantes 95

# Index

## A

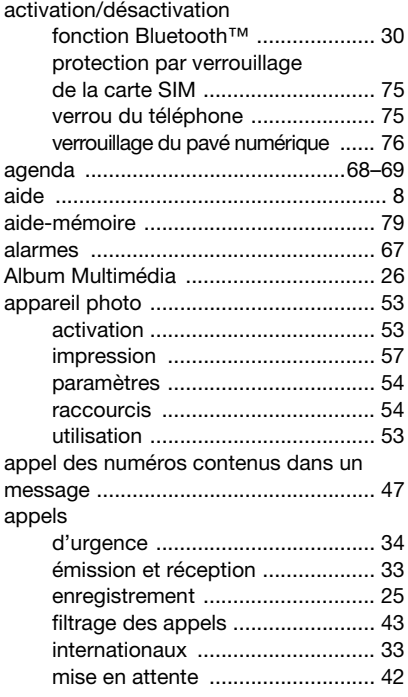

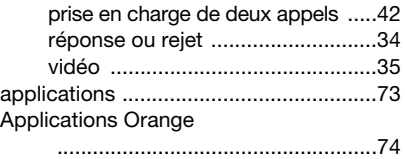

# [assemblage .............................................6](#page-5-1)

#### B batterie

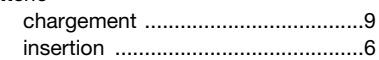

## C

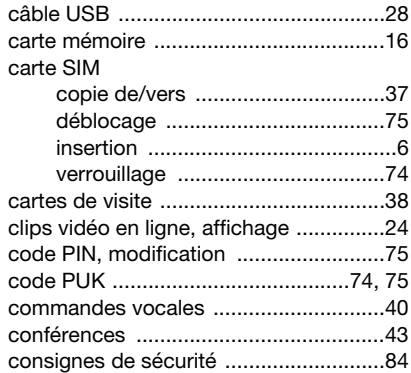

## 96 Index

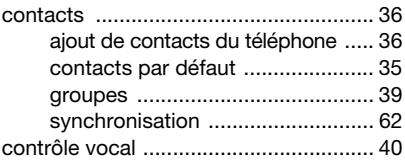

## D

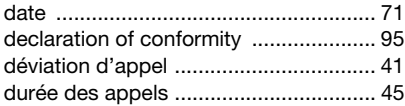

## E

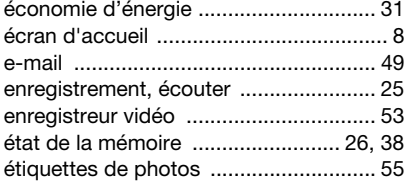

## F

## favoris [création ........................................ 58](#page-57-0) [sélection ....................................... 58](#page-57-1) [flux de photos ...................................... 62](#page-61-1) [flux Web ............................................... 60](#page-59-0) [fuseau horaire ...................................... 71](#page-70-1)

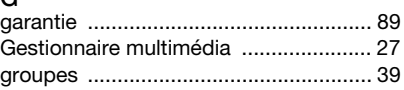

## H

 $\Omega$ 

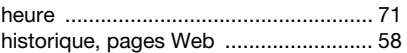

## I

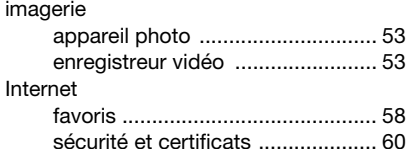

## J

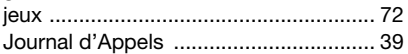

## L

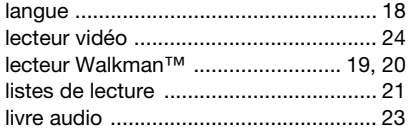

## M

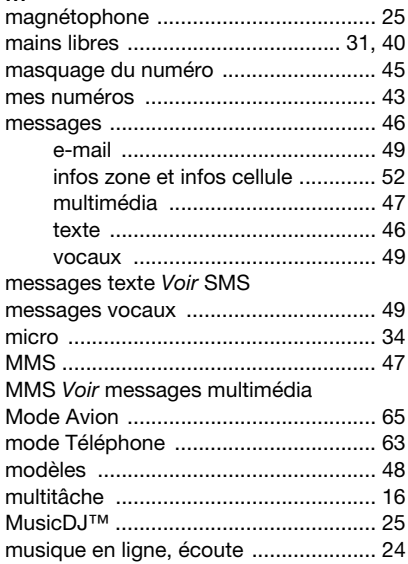

## N

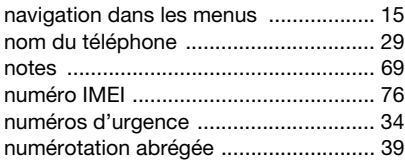

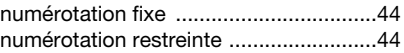

## O

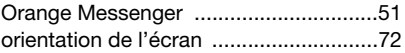

### P

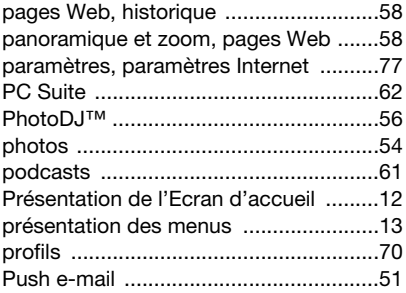

## R

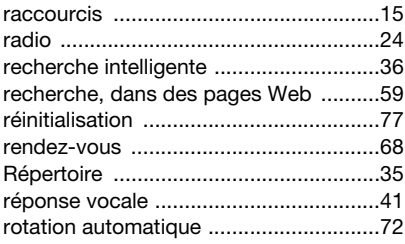

## 98 Index

## S

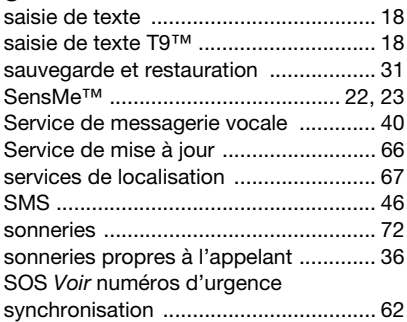

## T

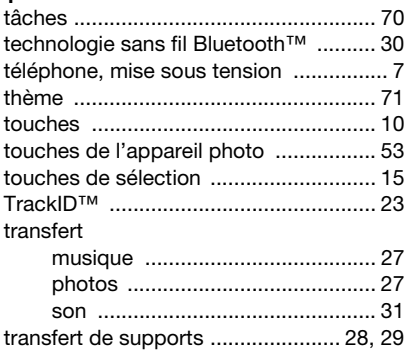

## V

verrou

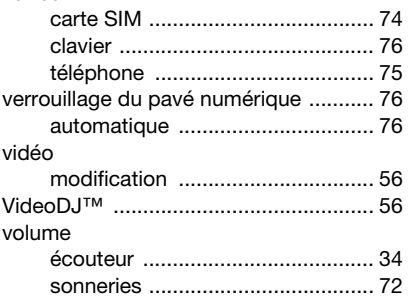

## Z

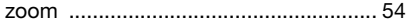